**ΠΑΙΔΑΓΩΓΙΚΟ ΙΝΣΤΙΤΟΥΤΟ ΚΥΠΡΟΥ**

**Γιώργος Τσαλακός**

# **ΕΓΧΕΙΡΙΔΙΟ ΧΡΗΣΗΣ ΤΟΥ ΠΡΟΓΡΑΜΜΑΤΟΣ ΑΝΑΛΥΣΗΣ ΒΙΝΤΕΟ**

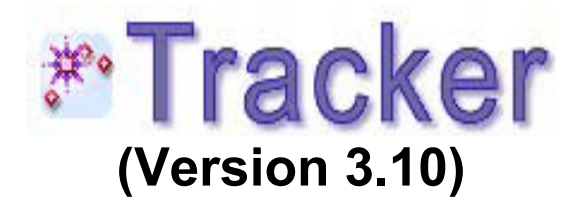

**ΛΕΥΚΩΣΙΑ 2010**

# **ΠΕΡΙΕΧΟΜΕΝΑ**

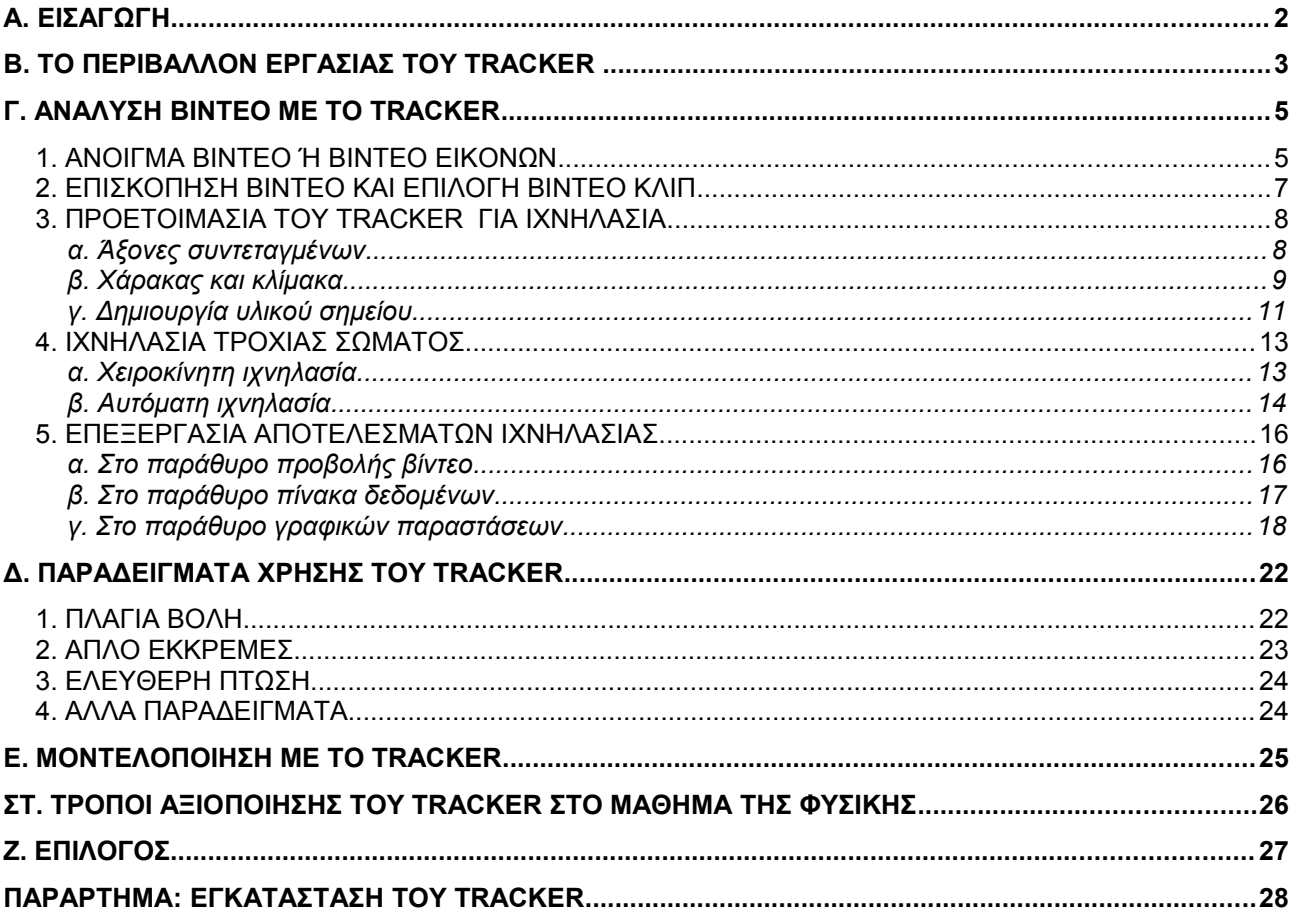

## **Α. ΕΙΣΑΓΩΓΗ**

Το *Tracker* είναι λογισμικό ανάλυσης βίντεο με δυνατότητες ιχνηλασίας αντικειμένων και επεξεργασία δεδομένων για την γραφική απεικόνιση της θέσης, της ταχύτητας και της επιτάχυνσης των αντικειμένων. Επίσης μπορεί να χρησιμοποιηθεί για την ανάλυση φασμάτων και εικόνων συμβολής φωτός. Τέλος, με το **Tracker** υπάρχει η δυνατότητα μοντελοποίησης της κίνησης σωματιδίων. Μαζί με το **Tracker** προσφέρεται και ένας αριθμός έτοιμων βίντεο πειραμάτων.

Το **Tracker** μπορεί να χρησιμοποιηθεί για την πειραματική μελέτη φαινομένων κινηματικής Εκτός από το **Tracker** υπάρχουν και άλλα λογισμικά ανάλυσης βίντεο (π.χ. VideoPoint, Coach). Το **Tracker**,όμως, είναι ελεύθερο λογισμικό, δηλαδή προσφέρεται από το δημιουργό του (Douglas Brown) δωρεάν. Έτσι, το λογισμικό αυτό μπορεί να εγκατασταθεί και στους υπολογιστές του σχολείου, αλλά και στους προσωπικούς υπολογιστές καθηγητών και μαθητών. Αυτό δίνει τη δυνατότητα στον καθηγητή να το αξιοποιήσει με διάφορους τρόπους στη μαθησιακή διαδικασία.

# **Β. ΤΟ ΠΕΡΙΒΑΛΛΟΝ ΕΡΓΑΣΙΑΣ ΤΟΥ** *Tracker*

Με την εκκίνηση του προγράμματος βλέπουμε στην οθόνη το παράθυρο που φαίνεται στην πιο κάτω εικόνα:

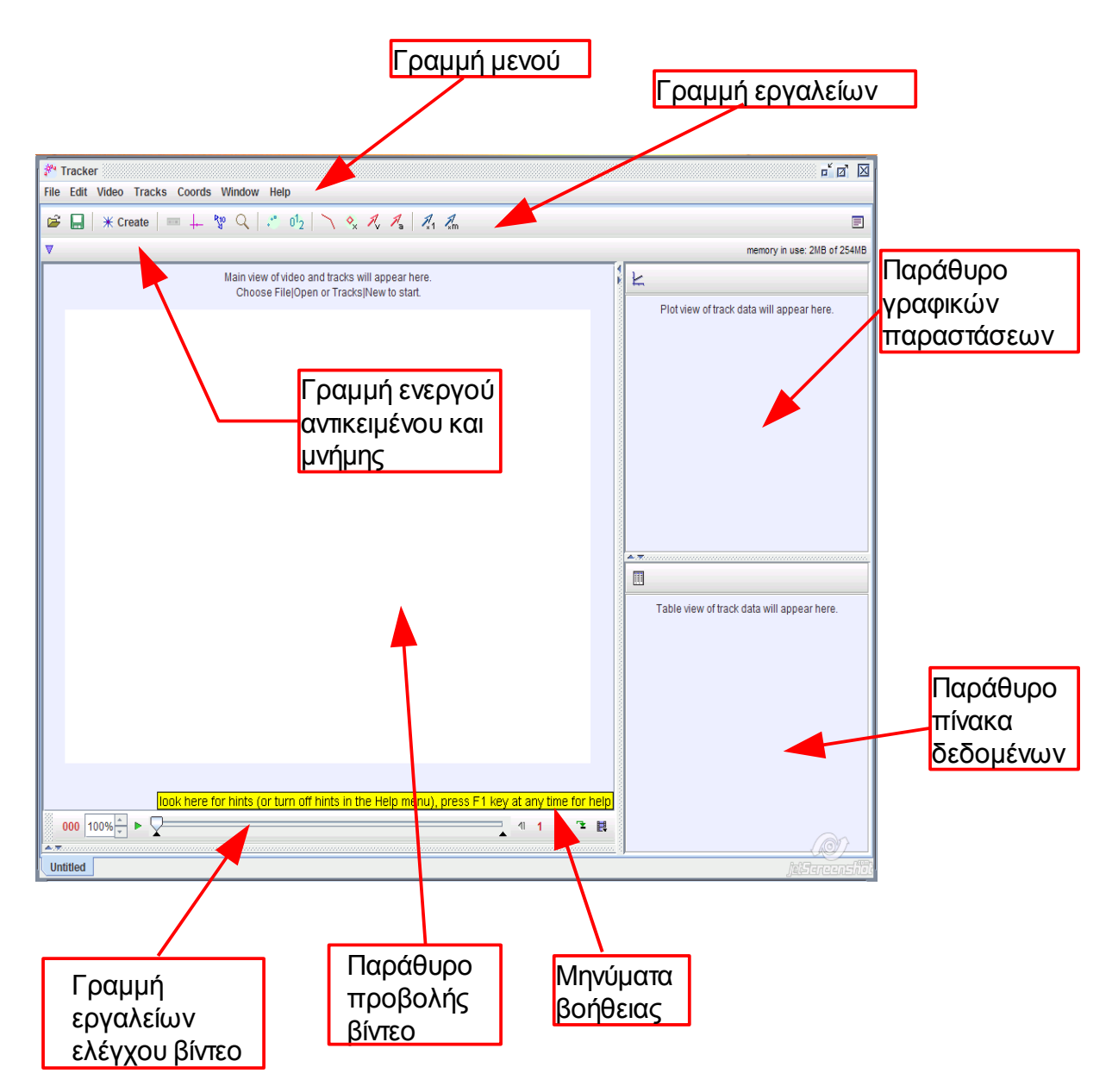

Στο **παράθυρο προβολής βίντεο** προβάλλεται το βίντεο, το οποίο θέλουμε να αναλύσουμε. Σε αυτό το παράθυρο θα γίνει και η ιχνηλασία των αντικειμένων που μας ενδιαφέρουν.

Στο **παράθυρο γραφικών παραστάσεων** προβάλλονται μία ή περισσότερες (μέχρι τρεις) γραφικές παραστάσεις των δεδομένων ιχνηλασίας.

Στο **παράθυρο πίνακα δεδομένων** προβάλλονται τα δεδομένα ιχνηλασίας του αντικειμένου ή των αντικειμένων που μας ενδιαφέρουν.

Η **γραμμή μενού** περιέχει όλα τα εργαλεία για τη διαχείριση του προγράμματος. Αναλυτική περιγραφή των μενού δίνεται στο Παράρτημα 2.

Η **γραμμή εργαλείων** περιέχει τα βασικά εργαλεία του προγράμματος. Στον πιο κάτω πίνακα δίνεται σύντομη περιγραφή αυτών των εργαλείων.

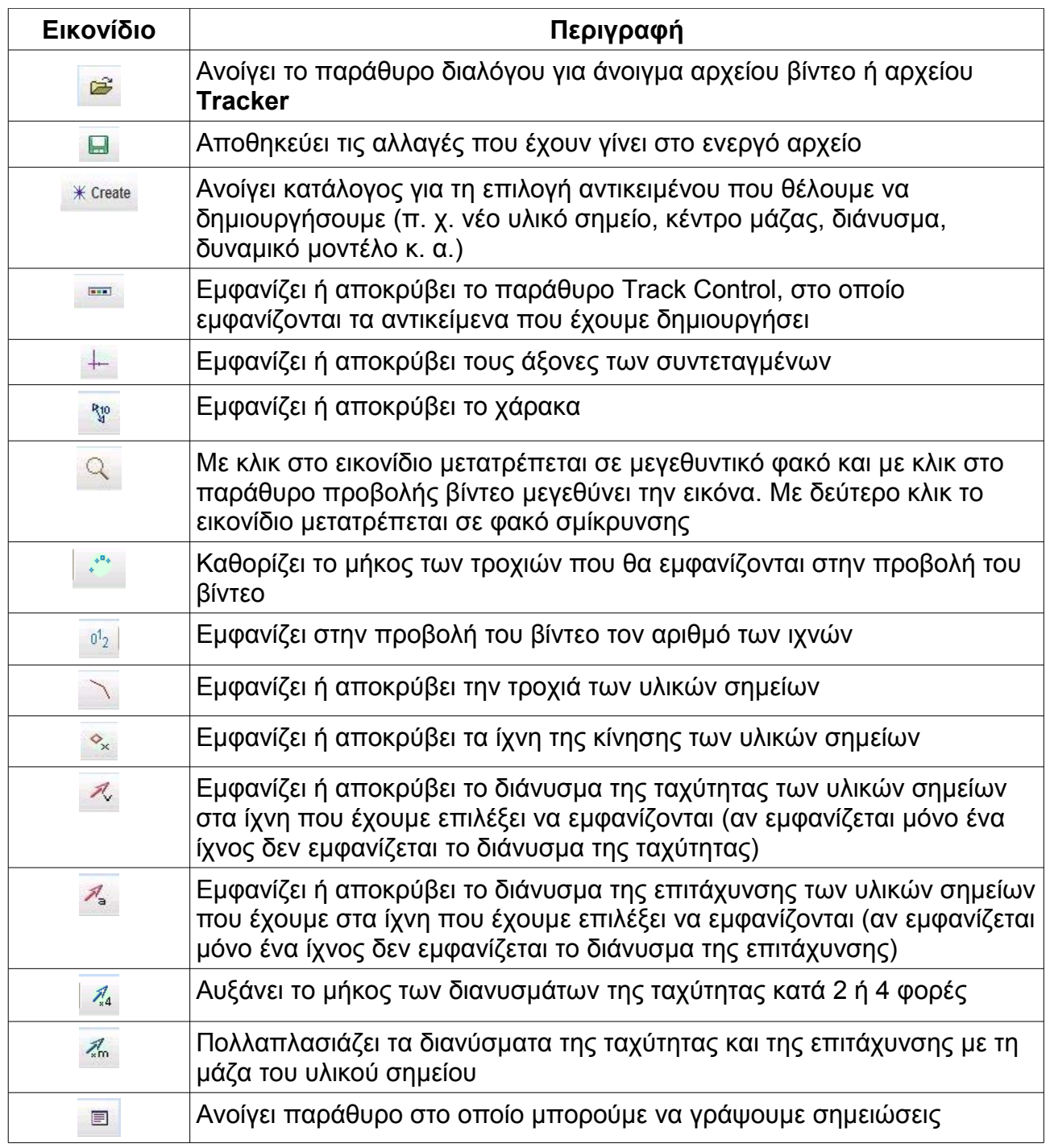

Η **γραμμή ενεργού αντικειμένου και μνήμης** καταγράφει στο αριστερό άκρο το ενεργό αντικείμενο και στο δεξί άκρο τη μνήμη που χρησιμοποιεί το **Tracker** από τη συνολική διαθέσιμη.

 $\overline{\mathbf{v}}$   $\rightarrow$  axes angle from horizontal  $\boxed{0,0^{\circ}}$ 

memory in use: 8MB of 254MB

Με κλικ στο τρίγωνο αριστερά εμφανίζεται ο κατάλογος με τα διαθέσιμα αντικείμενα.

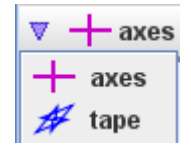

Επιλέγοντας ένα από αυτά εμφανίζεται δίπλα από το τρίγωνο το όνομα του αντικειμένου και εργαλεία αλλαγής κάποιων χαρακτηριστικών του αντικειμένου. Στην περίπτωση που βλέπουμε πιο κάτω έχουν επιλεγεί σαν ενεργό αντικείμενο οι άξονες συντεταγμένων, για τους οποίους υπάρχει η επιλογή να αλλάξουμε τη γωνία που σχηματίζει ο άξονας των τετμημένων με την οριζόντια διεύθυνση.

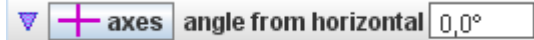

Κάνοντας κλικ στο πλήκτρο  $\overline{ }$  axes εμφανίζεται κατάλονος με ιδιότητες του αντικείμένου που μπορούν να αλλάξουν:

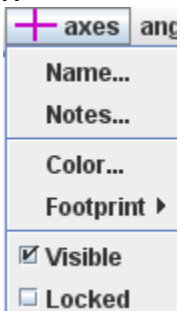

Για παράδειγμα, με κλικ στο **Name...** εμφανίζεται το παράθυρο διαλόγου που φαίνεται πιο κάτω:

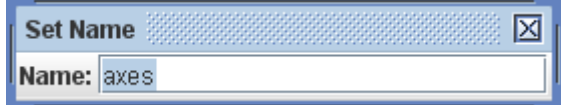

Αλλάζουμε το όνομα του αντικειμένου πληκτρολογώντας το νέο όνομα και πατώντας το **Enter** στο πληκτρολόγιο.

 $\triangledown$   $\leftarrow$  AZONEX angle from horizontal 0.0°

Η **γραμμή εργαλείων ελέγχου βίντεο** παρέχει τα απαραίτητα εργαλεία για να παρακολουθήσουμε και να επεξεργαστούμε το βίντεο που θα αναλύσουμε. Θα αναφερθούμε πιο αναλυτικά στη χρήση αυτών των εργαλείων στην επόμενη παράγραφο, όπου θα δούμε βήμα προς βήμα τη διαδικασία ανάλυσης βίντεο με τη βοήθεια του **Tracker**.

Τα μηνύματα βοήθειας εμφανίζονται σε κίτρινο πλαίσιο στην κάτω δεξιά γωνία του παραθύρου προβολής βίντεο. Από το μενού **Help|Show hints** μπορούμε να εμφανίσουμε ή να αποκρύψουμε τα μηνύματα βοήθειας.

# **Γ. ΑΝΑΛΥΣΗ ΒΙΝΤΕΟ ΜΕ ΤΟ Tracker**

Με τον όρο βίντεο, που θα χρησιμοποιούμε πιο κάτω εννοούμε: α) ψηφιακά αρχεία βίντεο που αναγνωρίζονται από το Quick Time (.mov, .avi ή mpg), β) κινούμενο αρχείο .gif, γ) σειρά ψηφιακών εικόνων .jpg ή .png (βίντεο εικόνων).

### *1. ΑΝΟΙΓΜΑ ΒΙΝΤΕΟ Ή ΒΙΝΤΕΟ ΕΙΚΟΝΩΝ*

Για την εισαγωγή βίντεο σε ξεχωριστή επιφάνεια εργασίας χρησιμοποιούμε το εικονίδιο **Open** της Γραμμής Εργαλείων ή με το μενού **File|Open** ή με το μενού **File|Open Recent** (αν το αρχείο βίντεο που θέλουμε να αναλύσουμε βρίσκεται στα αρχεία που έχουν χρησιμοποιηθεί πρόσφατα). Για την εισαγωγή βίντεο σε υπάρχουσα επιφάνεια εργασίας χρησιμοποιούμε τα μενού **Video|Import**, **Video|Replace** ή **File|Import**.

Για να ανοίξουμε ένα βίντεο εικόνων (δηλαδή μια σειρά από εικόνες) επιλέγουμε μόνο την πρώτη εικόνα. Το **Tracker** θα ανοίξει αυτόματα όλη τη σειρά εικόνων. Για να γίνει, όμως, αυτό οι εικόνες θα πρέπει να έχουν σωστή αρίθμηση. Μια σειρά από 15 εικόνες θα πρέπει να έχει αρίθμηση με διψήφιο αριθμό, π.χ. από image00.jpg μέχρι image14.jpg. Ανοίγοντας την εικόνα image00.jpg ανοίγει η σειρά των 15 εικόνων. Αν η αρίθμηση ήταν image0.jpg μέχρι image14.jpg θα ανοίξουν οι εικόνες μέχρι την image9.jpg.

Πιο κάτω θα χρησιμοποιήσουμε το **File|Open...** για να εντοπίσουμε και να ανοίξουμε το αρχείο βίντεο που θέλουμε. Επιλέγοντας **File|Open...** ανοίγει το παραθυρο διαλόγου που Στο παράθυρο διαλόγου που φαίνεται πιο κάτω:

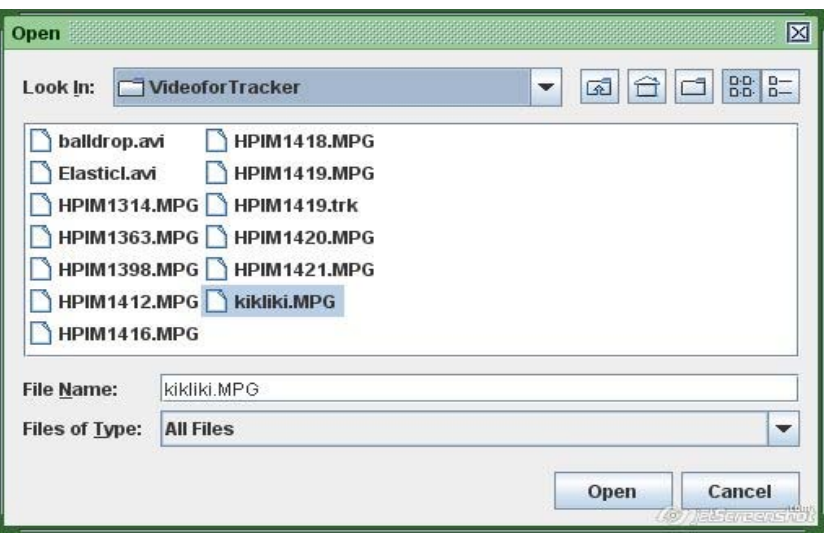

Από το πτυσσόμενο μενού **Look In:** εντοπίζουμε το φάκελο με το αρχείο βίντεο που μας ενδιαφέρει. Επιλέγουμε το αρχείο και κάνουμε κλικ στο κουμπί **Open.** Με το άνοιγμα του βίντεο το παράθυρο του **Tracker** θα έχει τη μορφή που φαίνεται πιο κάτω. Το όνομα του αρχείου βίντεο εμφανίζεται στην κάτω αριστερή γωνία του παραθύρου.

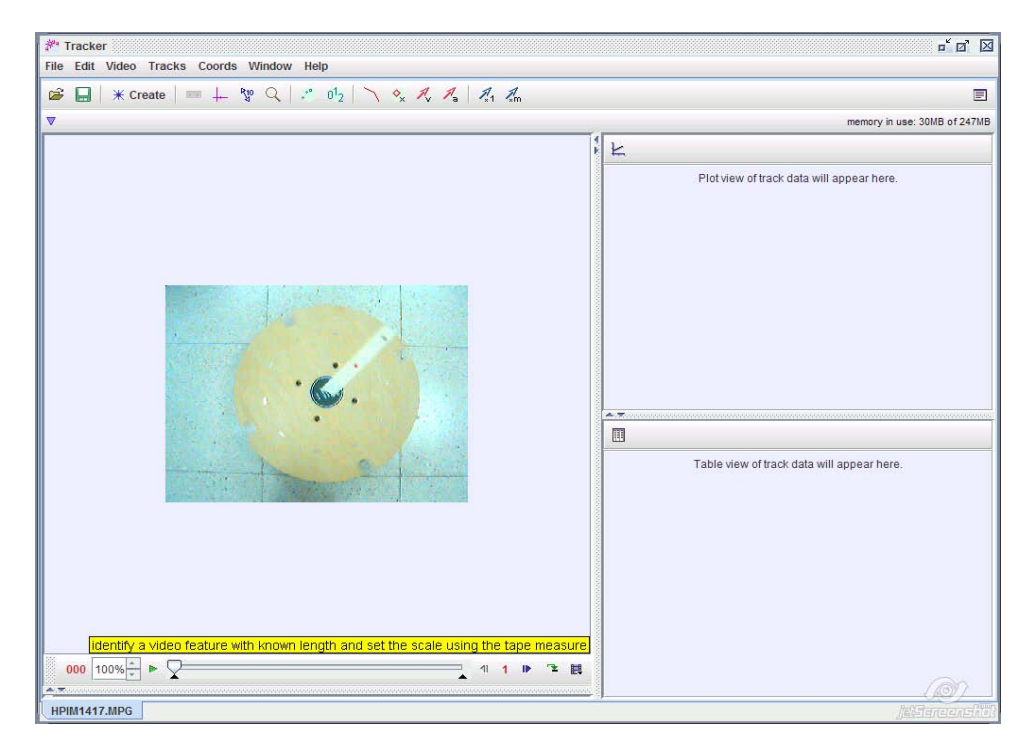

Το μέγεθος της εικόνας του βίντεο μπορεί να αλλάξει. Με δεξί κλικ στην εικόνα αναδύεται λίστα επιλογών, ανάμεσα στις οποίες είναι και η δυνατότητα αλλαγής του μεγέθους της εικόνας προβολής του βίντεο. Αυτό μπορεί να είναι αναγκαίο σε κάποιες περιπτώσεις που οι διαδοχικές θέσεις του σώματος δεν διαφέρουν πολύ.

### *2. ΕΠΙΣΚΟΠΗΣΗ ΒΙΝΤΕΟ ΚΑΙ ΕΠΙΛΟΓΗ ΒΙΝΤΕΟ ΚΛΙΠ*

Για να δούμε το βίντεο και να επιλέξουμε το απόσπασμα (βίντεο κλιπ) που θα αναλύσουμε χρησιμοποιούμε τη γραμμή εργαλείων ελέγχου βίντεο.

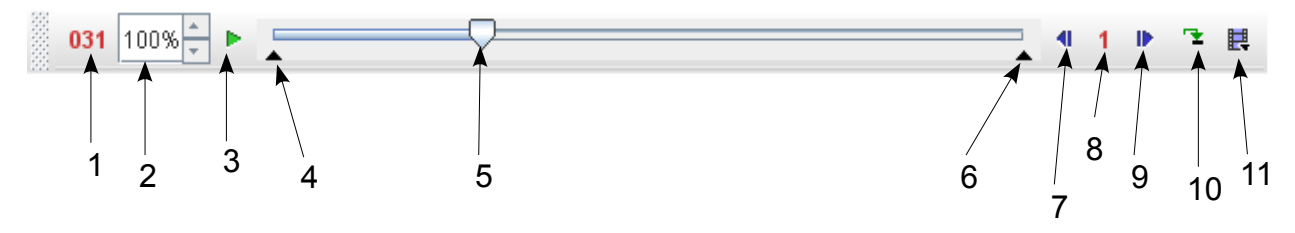

Σ' αυτή τη γραμμή διακρίνουμε τα εξής στοιχεία ελέγχου του βίντεο:

- 1 Ένδειξη αριθμού καρέ/χρόνου/αριθμού βήματος (με κλικ στο στοιχείο ανοίγει λίστα για να επιλέξουμε τι θα εμφανίζεται).
- 2 Παράθυρο ταχύτητας εκτέλεσης βίντεο (σε ποσοστό της κανονικής ταχύτητας).
- 3 Κουμπί εκτέλεση/παύσης/επαναφοράς του βίντεο.
- 4 Δείκτης αρχικού καρέ του βίντεο κλιπ.
- 5 Γραμμή και δείκτης κύλισης του βίντεο.
- 6 Δείκτης τελικού καρέ του βίντεο κλιπ.
- 7 Κουμπί κίνησης του βίντεο κατά ένα βήμα πίσω.
- 8 Ένδειξη αριθμού καρέ σε ένα βήμα (με κλικ στο κουμπί αυτό ανοιγει λίστα για επιλογή του αριθμού των καρέ του βίντεο που θα περιλαμβάνονται σε ένα βήμα).
- 9 Κουμπί κίνησης του βίντεο κατά ένα βήμα μπροστά.
- 10 Κουμπί συνεχούς εκτέλεσης του βίντεο.
- 11 Κουμπί παραθύρου για επιλογή βίντεο κλιπ.

Για να δούμε το βίντεο κάνουμε κλικ στο πλήκτρο εκτέλεσης/παύσης/επαναφοράς (3). Για να επιλέξουμε από ολόκληρο το βίντεο μόνο το τμήμα (βίντεο κλιπ) που χρειάζεται να αναλύσουμε μπορούμε να προχωρήσουμε στην επισκόπηση του βίντεο καρέ – καρέ χρησιμοποιώντας το κουμπί (9). Σημειώνουμε από το (1) τον αριθμό του αρχικού καρέ του βίντεο κλιπ και τον αριθμό του τελικού καρέ. Για παράδειγμα, αν στο βίντεο προβάλλεται η κυκλική κίνηση ενός σώματος το βίντεο κλιπ μπορεί να περιλαμβάνει μία ή δύο πλήρεις περιστροφές του σώματος. Στη συνέχεια κάνουμε κλικ στο κουμπί (11). Εμφανίζεται το πιο κάτω παράθυρο:

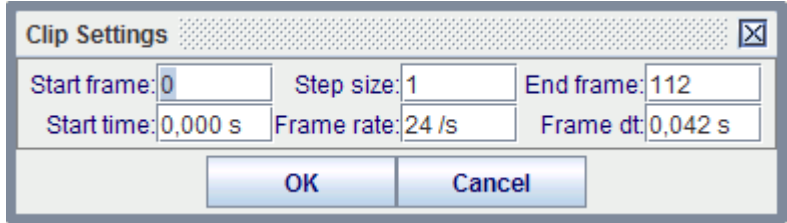

Γράφουμε στα παράθυρα Start frame και End frame τον αριθμό του αρχικού καρέ του βίντεο κλιπ και τον αριθμό του τελικού καρέ και κάνουμε κλικ στο ΟΚ.

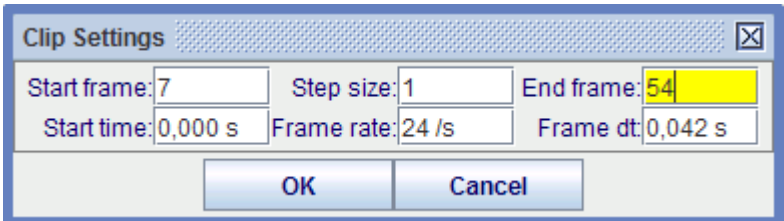

Στη γραμμή εργαλείων ελέγχου βίντεο οι δείκτες αρχικού και τελικού καρέ, (4) και (5) μετακινούνται στις αντίστοιχες θέσεις, όπως φαίνεται πιο κάτω

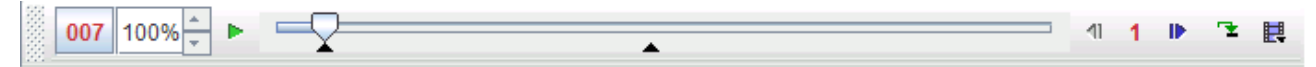

Πατώντας τώρα το κουμπί εκτέλεσης/παύσης/επαναφοράς μπορούμε να δούμε το βίντεο κλιπ.

(Σημείωση: Το αρχικό και το τελικό καρέ του βίντεο κλιπ μπορούν να επιλεγούν και με τη βοήθεια των δεικτών (4) και (5). Κάνοντας κλικ σε αυτούς και κρατώντας πατημένο το πλήκτρο του ποντικιού μετακινούμε τους δείκτες αυτούς στις επιθυμητές θέσεις).

 Έχοντας επιλέξει το βίντεο κλιπ μπορούμε να προχωρήσουμε τώρα στην προετοιμασία του **Tracker** για την ιχνηλασία της τροχιάς του σώματος ή του σημείου που μας ενδιαφέρει.

### *3. ΠΡΟΕΤΟΙΜΑΣΙΑ ΤΟΥ TRACKER ΓΙΑ ΙΧΝΗΛΑΣΙΑ.*

Η προετοιμασία του **Tracker** περιλαμβάνει την εισαγωγή των αξόνων του συστήματος συντεταγμένων, την εισαγωγή χάρακα για καθορισμό της μονάδας μήκους στο βίντεο κλιπ και, τέλος, τη δημιουργία υλικού σημείου που θα ταυτισθεί με το σώμα του οποίου θέλουμε να ιχνηλατήσουμε την τροχιά.

#### **α. Άξονες συντεταγμένων**

Η εμφάνιση (και η απόκρυψη) των αξόνων γίνεται με τη βοήθεια του πλήκτρου  $+$  στη γραμμή εργαλείων ή από το μενού **Tracks|Axes|Visible.** Σύμφωνα με την προεπιλογή του προγράμματος η αρχή των αξόνων θα βρίσκεται στο κάτω δεξιό άκρο του παραθύρου.

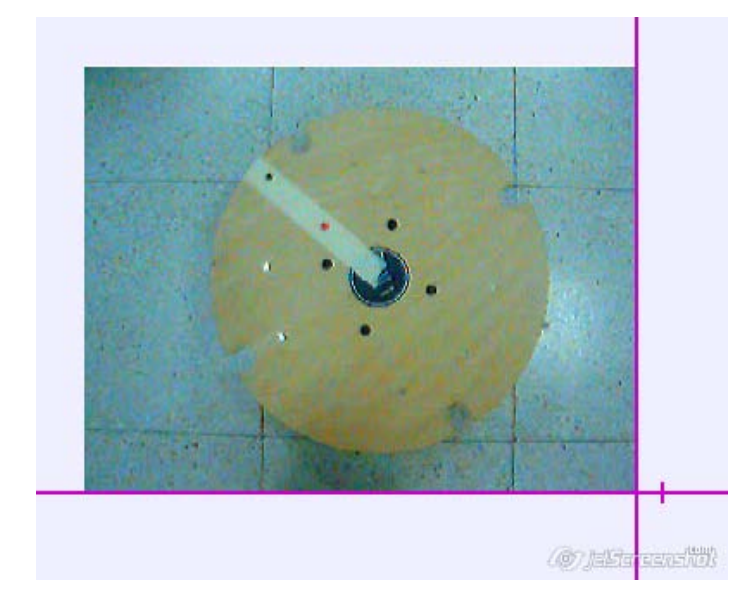

Η μικρή γραμμή υποδεικνύει το θετικό ημιάξονα των x. Μπορούμε να μεταφέρουμε την αρχή των αξόνων σε οποιοδήποτε σημείο θέλουμε. Για παράδειγμα, στην περίπτωση του δίσκου που περιστρέφεται είναι πιο βολικό για την ανάλυση της κίνησης που θα κάνουμε η αρχή των αξόνων να βρίσκεται στο κέντρο του δίσκου. Για να μεταφέρουμε την αρχή των αξόνων φέρνουμε το δείκτη του ποντικιού στην αρχή των αξόνων. Ο δείκτης θα μετατραπεί σε χεράκι. Πατώντας και κρατώντας πατημένο το αριστερό πλήκτρο του ποντικιού μεταφέρουμε την αρχή των αξόνων στο σημείο που θέλουμε.

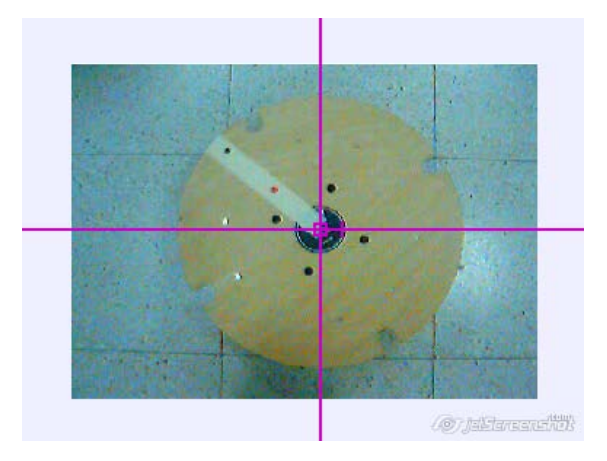

Μπορούμε να αλλάξουμε τη γωνία που σχηματίζει ο θετικός ημιάξονας των x με την οριζόντια διεύθυνση. Αυτό μπορεί να είναι χρήσιμο, για παράδειγμα, όταν μελετούμε την κίνηση σώματος σε κεκλιμένο επίπεδο και θέλουμε η διεύθυνση της κίνησης στο κεκλιμένο επίπεδο να συμπίπτει με τον άξονα των x. Για να αλλάξει η γωνία φέρνουμε το δείκτη του ποντικιού στο θετικό ημιάξονα των x. Ο δείκτης μετατρέπεται σε χεράκι. Κρατώντας πατημένο το αριστερό πλήκτρο του ποντικιού περιστρέφουμε τους άξονες. Η γωνία περιστροφής εμφανίζεται στο παραθυράκι στη γραμμή ενεργού αντικειμένου.

 $\overline{\mathbf{v}}$   $\rightarrow$  AZONEX angle from horizontal 33.3°

Μπορούμε να αλλάξουμε τη γωνία πληκτρολογώνταςστο παραθυράκι τη νέα γωνία και πατώντας το **Enter** στο πληκτρολόγιο.

#### **β. Χάρακας και κλίμακα**

Το επόμενο βήμα είναι η εισαγωγή του χάρακα για τον καθορισμό της κλίμακας.

 Με κλικ στο εικονίδιο ή από το μενού **Tracks|Tape|Visible** εμφανίζεται ο χάρακας (Tape).

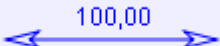

Ταυτόχρονα στη γραμμή ενεργού αντικειμένου εμφανίζεται το παράθυρο μήκους του χάρακα και το παράθυρο γωνίας με τη γωνία που σχηματίζει ο χάρακας με το θετικό ημιάξονα των x.

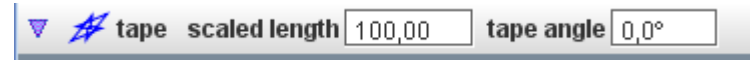

Για να καθορίσουμε την κλίμακα του βίντεο θα πρέπει να γνωρίζουμε τις διαστάσεις ενός αντικειμένου που εμφανίζεται στο βίντεο. Στο βίντεο με το δίσκο που εκτελεί κυκλική κίνηση γνωρίζουμε την απόσταση μεταξύ των δύο σημείων στη χαρτοταινία (10 cm) και το μήκος του μαρμάρου του πατώματος (40 cm). Θα επιλέξουμε την απόσταση μεταξύ των δύο σημείων γιατί τα σημεία βρίσκονται στο επίπεδο της κίνησης και όχι πιο πίσω, όπως είναι τα μάρμαρα.

Κάνωντας κλικ στα βέλη στα άκρα του χάρακα μεταφέρουμε τα άκρα του χάρακα στα σημεία στη χαρτοταινία. Στη συνέχεια κάνουμε κλικ στον αριθμό πάνω από το χάρακα και γράφουμε το πραγματικό μήκος της απόστασης μεταξύ των δύο σημείων. Θα μπορούσαμε να ορίσουμε την κλίμακα

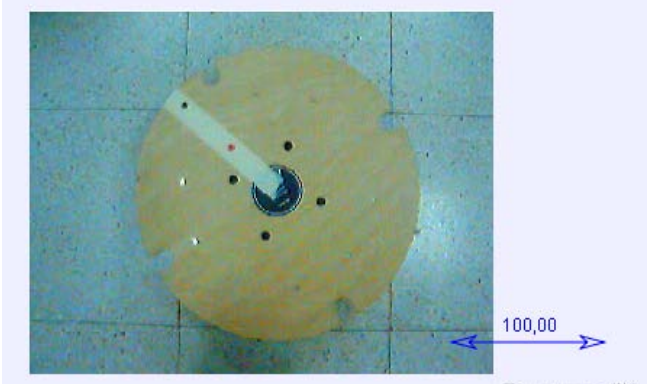

**O** Half and driven's

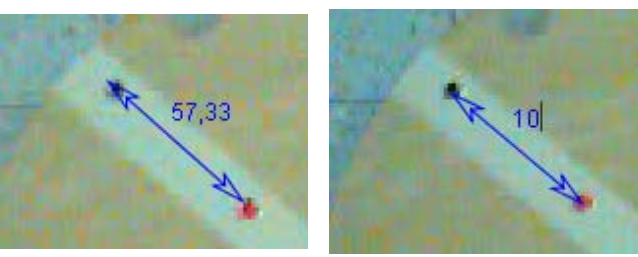

και από το παράθυρο **scaled length** της γραμμής ενεργού αντικειμένου.

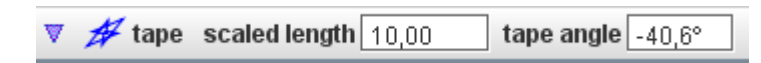

Με αυτό τον τρόπο έχουμε ορίσει την κλίμακα στο βίντεο αλλά και τη μονάδα μέτρησης του μήκους (cm). Αυτό σημαίνει ότι το μέτρο οπιουδήποτε άλλου μεγέθους που εξαρτάται από το μήκος (π. χ. ταχύτητα, επιτάχυνση) θα δίνεται στις αντίστοιχες μονάδες μέτρησης (cm/s, cm/s<sup>2</sup> ). Αν θέταμε την απόσταση μεταξύ των δύο σημείων ίση με 0,1 (υπονοώντας 0,1 m) τότε η μονάδα μέτρησης του μήκους θα ήταν το μέτρο.

Ο χάρακας μπορεί να χρησιμοποιηθεί για την εύρεση της απόστασης μεταξύ δύο σημείων, Μετακινούμε τα άκρα του χάρακα στα σημεία αυτά και η ένδειξη πάνω από το χάρακα θα δείχνει την απόσταση μεταξύ τους. Π. χ., μπορούμε να βρούμε τη διάμετρο του δίσκου, όπως φαίνεται πιο κάτω:

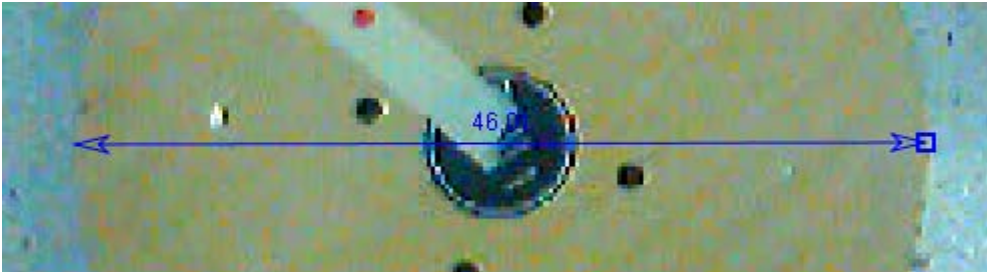

Επίσης, με τη βοήθεια του χάρακα μπορούμε να μετρήσουμε γωνίες.

Μετακινούμε το δείκτη του ποντικιού από το μέσο του χάρακα προς το βέλος του. Σε κάποιο σημείο θα εμφανιστεί ένας μικρός κύκλος πάνω στο χάρακα. Κάνοντας κλικ στον κύκλο και με πατημένο το πλήκτρο του ποντικιού ανοίγουμε ένα βραχίονα, που σχηματίζει με το χάρακα γωνία. Το μέτρο της γωνίας αναγράφεται πάνω από το βραχίονα.

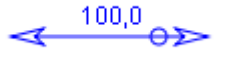

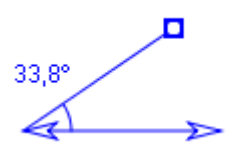

Μπορούμε επίσης να ανοίξουμε το βραχίονα σε συγκεκριμένη γωνία κάνοντας κλικ στο μέτρο της γωνίας και γράφοντας το μέτρο που θέλουμε να έχει η γωνία. Η γωνία θα προσαρμοστεί στο νέο μέτρο.

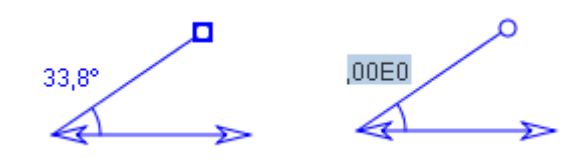

$$
\overbrace{\mathbf{A} \qquad \qquad }^{\mathbf{A}}
$$

$$
\left\{\n\begin{array}{c}\n\overline{\smash{35.0^{\circ}}}\n\\
\overline{\smash{75.0^{\circ}}}\n\end{array}\n\right\}
$$

Η δυνατότητα μέτρησης γωνιών είναι χρήσιμη σε αρκετά πειράματα, όπως, π.χ., στα πειράματα πλάγιας βολής και κίνησης σε κεκλιμένο επίπεδο.

#### **γ. Δημιουργία υλικού σημείου**

Βασικό αντικείμενο στο **Tracker** είναι το υλικό σημείο (**Point Mass**), το οποίο μπορούμε να συσχετίσουμε με το πραγματικό αντικείμενο στο βίντεο κλιπ και έτσι να ακολουθήσουμε την κίνησή του.

 Για να δημιουργήσουμε ένα υλικό σημείο, του οποίου θα καταγράψουμε στη συνέχεια την τροχιά, κάνουμε κλικ στο

πλήκτρο  $*^{c\text{react}}$ . Εμφανίζεται η πτυσσόμενη λίστα που φαίνεται δίπλα. Κάνοντας κλικ στο **Point Mass** εμφανίζεται το πιο κάτω παράθυρο

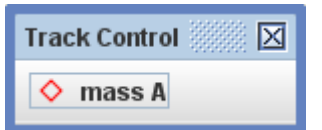

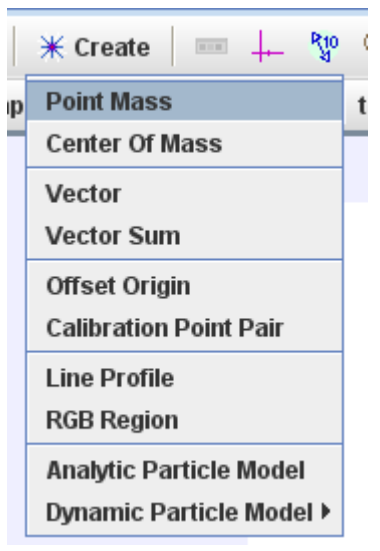

Το πρόγραμμα ονομάζει αυτό το σημείο **mass A** και για το ίχνος του χρησιμοποιεί το

ρόμβο. Κάνοντας κλικ στο **mass A** ανοίγει η λίστα, που φαίνεται δίπλα, με ιδιότητες του υλικού σημείου. Εδώ μπορούμε να αλλάξουμε αυτές και άλλες ιδιότητες του υλικού σημείου **mass A**. Στον πιο κάτω πίνακα θα περιγράψουμε τις επιλογές που εμφανίζονται σε αυτή τη λίστα.

- **Name...** Ανοίγει παράθυρο διαλόγου για αλλαγή του ονόματος του υλικού σημείου **Notes...** Ανοίγει παράθυρο διαλόγου για καταγραφή
- σημειώσεων
- **Color...** Ανοίγει παράθυρο διαλόγου για αλλαγή του χρώματος του ίχνους του υλικού σημείου
- **Footprint** Ανοίγει πτυσσόμενη λίστα για την επιλογή συμόλου
- **Visible** Εμφανίζει ή εξαφανίζει (χωρίς να τα διαγράφει) τα ίχνη του υλικού σημείου. Η προεπιλογή του προγράμματος είναι τα ίχνη να εμφανίζονται

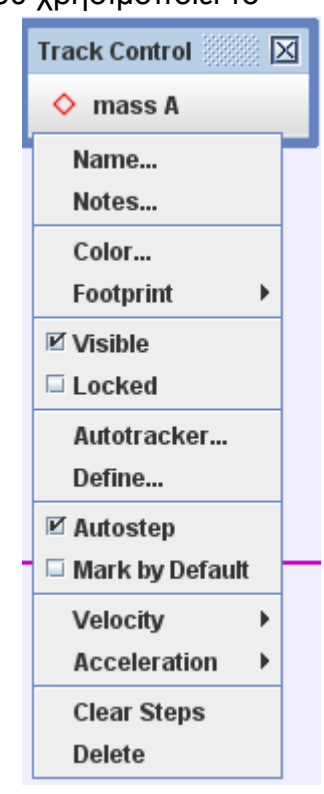

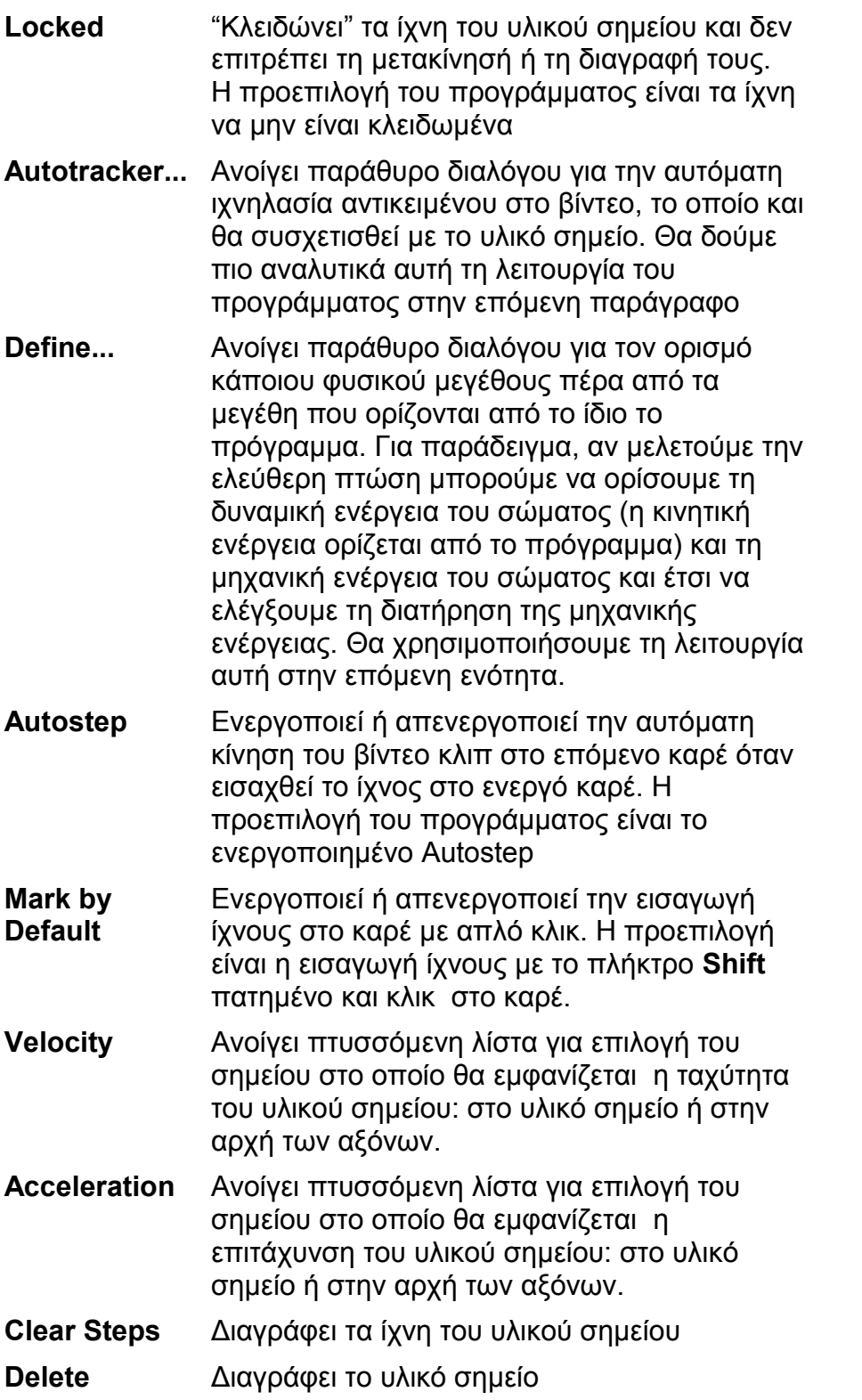

Όταν δημιουργήσουμε το πρώτο υλικό σημείο εμφανίζεται στην επιφάνεια εργασίας του **Tracker** το παράθυρο ελέγχου ιχνηλασίας **Track Control**. Μπορούμε να κρύψουμε ή να επανεμφανίσουμε το παράθυρο αυτό με το πλήκτρο **του στη** γραμμή εργαλείων.

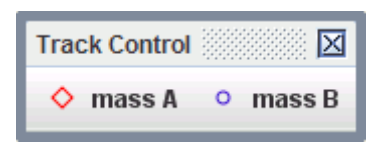

### *4. ΙΧΝΗΛΑΣΙΑ ΤΡΟΧΙΑΣ ΣΩΜΑΤΟΣ*

Θα δούμε τώρα την πιο βασική λειτουργία του **Tracker**, την ιχνηλασία της τροχιάς του αντικειμένου που θέλουμε να μελετήσουμε. Στη συγκεκριμένη περίπτωση το βίντεο που θα αναλύσουμε δείχνει την περιστροφική κίνηση ενός δίσκου, στον οποίο έχουμε κολλήσει ένα κομμάτι χαρτοταινίας. Πάνω στη χαρτοταινία έχουμε σχεδιάσει δύο σημεία, ένα σε απόσταση 10 cm και ένα σε απόσταση 20 cm από το κέντρο του δίσκου. Στόχος του πειράματος είναι η μελέτης της κινηματικής της ομαλής κυκλικής κίνησης. Γι' αυτό και το σώμα που θα μελετήσουμε θα είναι το ένα από τα δύο σημεία, το εξωτερικό. Κατ' αρχήν θα μετονομάσουμε το υλικό σημείο που δημιουργήσαμε στην προηγούμενη παράγραφο από **mass A** σε **Εξωτερικό Σημείο.** Με κλικ στο **mass A** και στο **Name...** ανοίγει το παράθυρο διαλόγου, στο οποίο εισάγουμε το νέο όνομα και πατούμε το **Enter**.

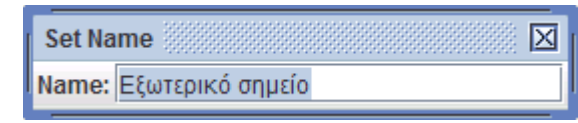

Υπάρχουν δύο τρόποι για την ιχνηλασία του σώματος που μας ενδιαφέρει, ο χειροκίνητος και ο αυτοματοποιημένος. Πιο κάτω θα δούμε αναλυτικά αυτούς τους δύο τρόπους.

### **α. Χειροκίνητη ιχνηλασία**

Πατώντας το πλήκτρο **Shift** ο δείκτης του ποντικιού μετατρέπεται σε τετράγωνο με σταυρό, . Τοποθετούμε το σταυρό σε ένα χαρακτηριστικό σημείο του σώματος, το οποίο θα φαίνεται σε όλα τα καρέ του βίντεο κλιπ και κάνουμε κλικ. Το πρόγραμμα θα βάλει στο σημείο αυτό ένα ίχνος και το βίντεο κλιπ θα προχωρήσει κατά ένα καρέ. Επαναλαμβάνουμε τη διαδικασία για όλα τα καρέ του βίντεο κλιπ. Στην οθόνη προβολής του βίντεο θα φαίνονται τα ίχνη του σημείου με τον αριθμό του βήματος δίπλα από κάθε ίχνος. Αν στην πορεία της ιχνηλασίας τα ίχνη που έχουμε ήδη τοποθετήσει μας εμποδίζουν να τοποθετήσουμε τα επόμενα

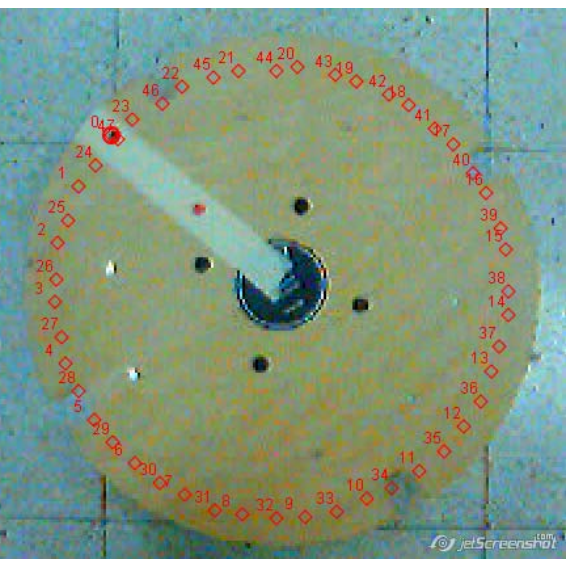

μπορούμε να περιορίσουμε τον αριθμό των ιχνών που θα εμφανίζονται με τη βοήθεια του

πλήκτρου  $\Box$  από τη γραμμή εργαλείων. Επίσης, μπορούμε να μεγεθύνουμε το παράθυρο προβολής του βίντεο κάνοντας δεξί κλικ στο παράθυρο και επιλέγουμε από το **Zoom** την επιλογή μεγέθυνσης που θέλουμε. Αν δεν θέλουμε να χρησιμοποιούμε το πλήκτρο **Shift** για την τοποθέτηση των ιχνών μπορούμε από το παράθυρο του **Track Control** να επιλέξουμε **Mark by Default**. Με την ολοκλήρωση της ιχνηλασίας η επιφάνεια εργασίας του **Tracker** θα έχει τη μορφή που φαίνεται πιο κάτω:

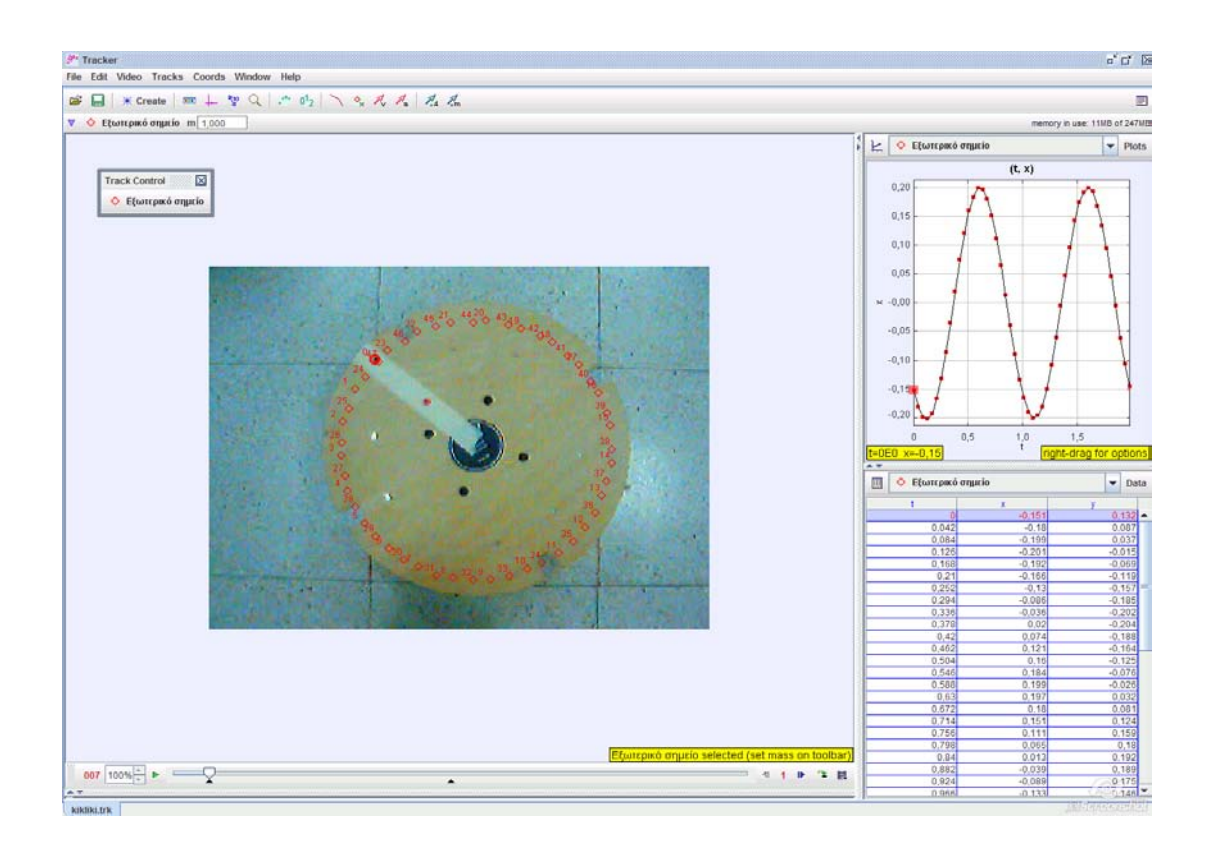

Παρατηρούμε ότι κατά τη διάρκεια της ιχνηλασίας στο παράθυρο προβολής δεδομένων έχουν συμπληρωθεί τρεις στήλες, χρόνου t, συντεταγμένης x και συντεταγμένης y για κάθε ίχνος που έχουμε τοποθετήσει στο βίντεο κλιπ. Στο παράθυρο γραφικών παραστάσεων εμφανίζεται η γραφική παράσταση της συντεταγμένης x σε συνάρτηση με το χρόνο. Το πρόγραμμα παρέχει πολλές επιλογές για το ποια μεγέθη θα εμφανίζονται στον πίνακα δεδομένων και ποιες γραφικές παραστάσεις θα προβάλλονται. Θα δούμε πιο αναλυτικά τις λειτουργίες σε αυτά τα δύο παράθυρα σε επόμενη παράγραφο.

### **β. Αυτόματη ιχνηλασία**

Η πιο πάνω διαδικασία ιχνηλασίας μπορεί να γίνει αυτόματα από το πρόγραμμα με τη βοήθεια της επιλογής **Autotracker...** από το Track Control. Η επιλογή αυτή μας οδηγεί σε παράθυρο διαλόγου με τέσσερα βήματα. Στο πρώτο βήμα το πρόγραμμα μας ζητά να επιλέξουμε το αντικείμενο που θα ιχνηλατήσει.

**Βήμα 1:** Το πρόγραμμα μας ζητά να επιλέξουμε το σημείο που θα ιχνηλατήσουμε.

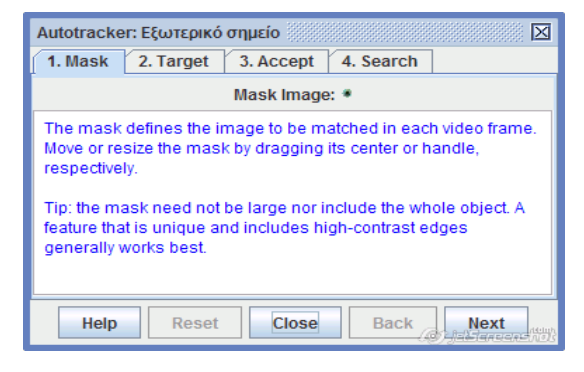

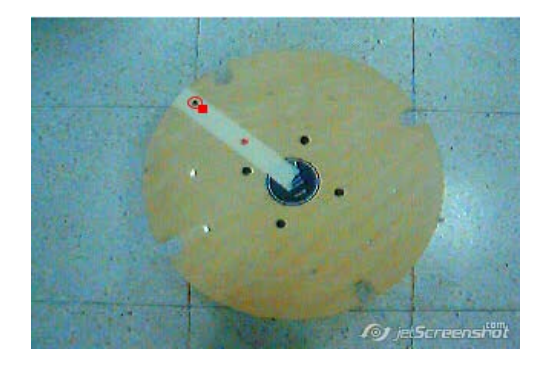

**Βήμα 2:** Το πρόγραμμα σημειώνει με κόκκινο σταυρό το σημείο.

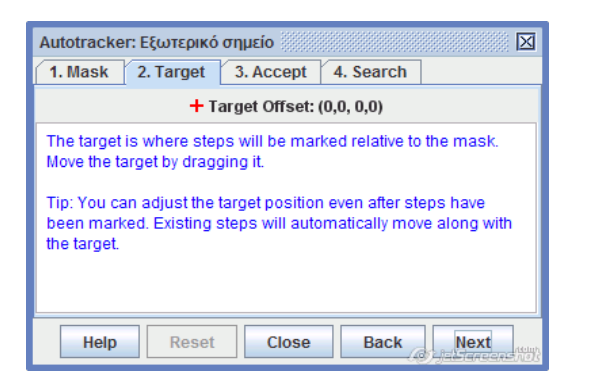

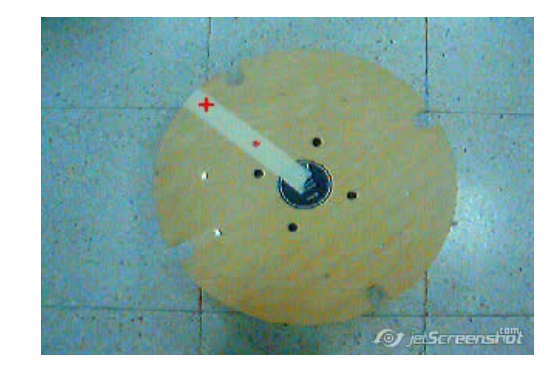

**Βήμα 3:** Επιλέγουμε το επίπεδο αποδοχής των επιλογών του προγράμματος. Στο παραθυράκι **Accept scores above** μπορούμε να επιλέξουμε αριθμό απο το 1 μέχρι το 12. Πιο μικρός αριθμός σημαίνει πιο γρήγορη ιχνηλασία, αλλά μικρότερη ακρίβεια στον εντοπισμό του σημείου στα επόμενα καρέ.

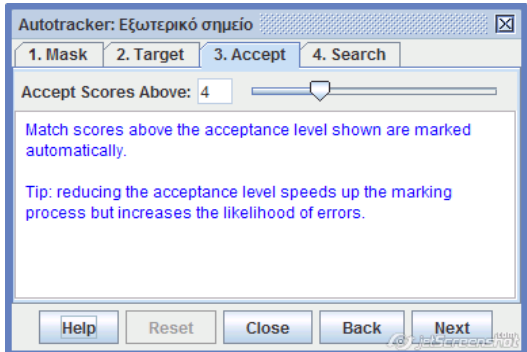

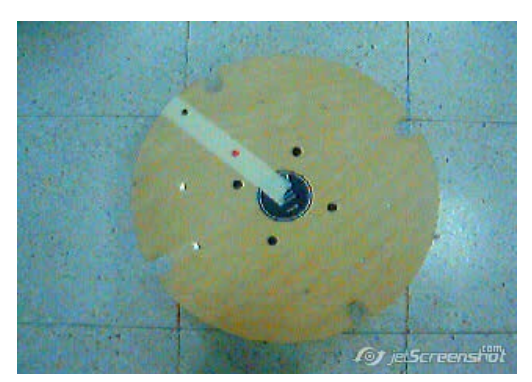

**Βήμα 4:** Εμφανίζεται στην οθόνη προβολής του βίντεο ένα ορθογώνιο στο οποίο το πρόγραμμα θα ψάχνει για το ίχνος του σημείου στα επόμενα καρέ. Μπορούμε να προσαρμόσουμε το μέγεθος και τη θέση του ορθογωνίου για να καλύπτει την περιοχή στην οποία κινείται το σώμα που ιχνηλατούμε. Πατώντας το πλήκτρο **Start** αρχίζει η αυτόματη ιχνηλασία του σημείου

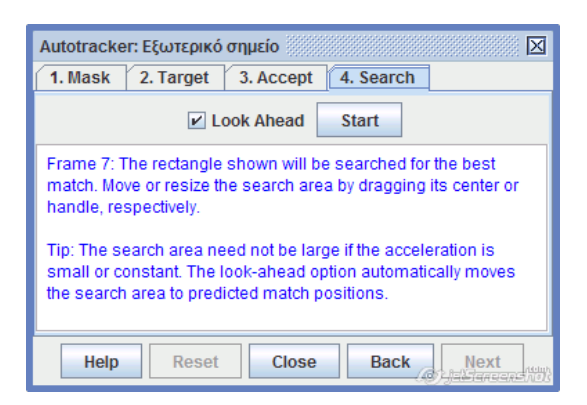

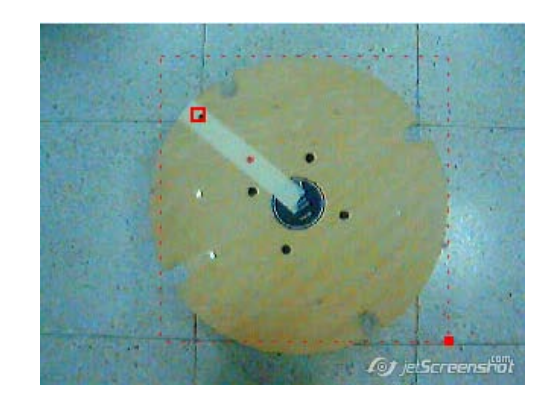

## *5. ΕΠΕΞΕΡΓΑΣΙΑ ΑΠΟΤΕΛΕΣΜΑΤΩΝ ΙΧΝΗΛΑΣΙΑΣ*

### **α. Στο παράθυρο προβολής βίντεο**

Με τη σημείωση της θέσης του σώματος σε κάθε καρέ το πρόγραμμα είναι σε θέση να υπολογίσει αρκετά κινηματικά μεγέθη και να τα παραστήσει γραφικά.

Στο παράθυρο προβολής βίντεο εκτός από τα ίχνη του σημείου μπορούν να εμφανιστούν τα διανύσματα ταχύτητας και επιτάχυνσης σε κάθε ίχνος. Αυτό μπορεί να γίνει με τη

βοήθεια των πλήκτρων <sup>λίκαι Α</sup>.

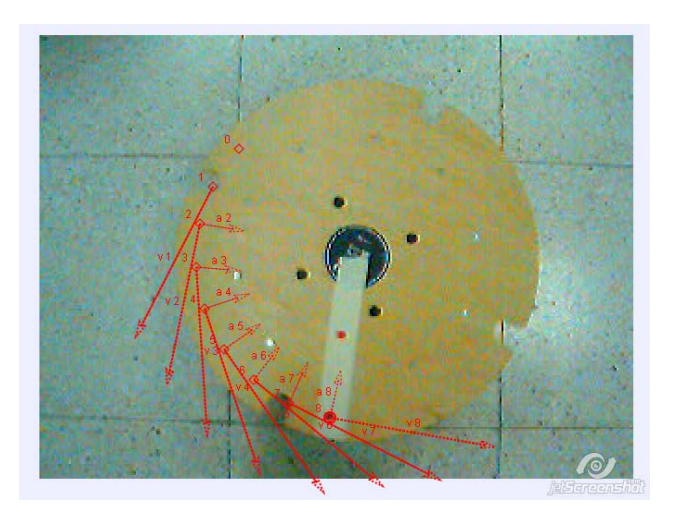

Στο πιο πάνω στιγμιότυπο βλέπουμε τα διανύσματα ταχύτητας και επιτάχυνσης ( σε τετραπλή μεγέθυνση) στις πρώτες εννέα θέσεις (παρατηρούμε ότι για την αρχική θέση δεν εμφανίζονται τα δύο διανύσματα, ενώ στην επόμενη θέση δεν εμφανίζεται η επιτάχυνση).

Πατώντας το πλήκτρο **επλ**εμφανίζεται η τροχιά του σημείου.

Βλέπουμε ότι η ταχύτητα εφάπτεται της τροχιάς, ενώ η επιτάχυνση είναι κάθετη στην τροχιά (κεντρομόλος επιτάχυνση).

Αν ιχνηλατήσουμε και την τροχιά του σημείου που βρίσκεται σε απόσταση 10 cm από το κέντρο του δίσκου, μπορούμε να συγκρίνουμε την κίνηση των δύο σημείων. Μετά τη διαδικασία ιχνηλασίας και αφού μετονομάσαμε το νέο υλικό σημείο από **mass B** σε **Εσωτερικό σημείο** μπορούμε να συγκρίνουμε την κίνηση των δύο σημείων. Για παράδειγμα, αν προβάλουμε τις ταχύτητες των δύο σημείων βλέπουμε ότι το σώμα με διπλάσια ακτίνα τροχιάς έχει διπλάσια γραμμική ταχύτητα (το ίδιο συμπέρασμα μπορεί να εξαχθεί και από τον πίνακα δεδομένων).

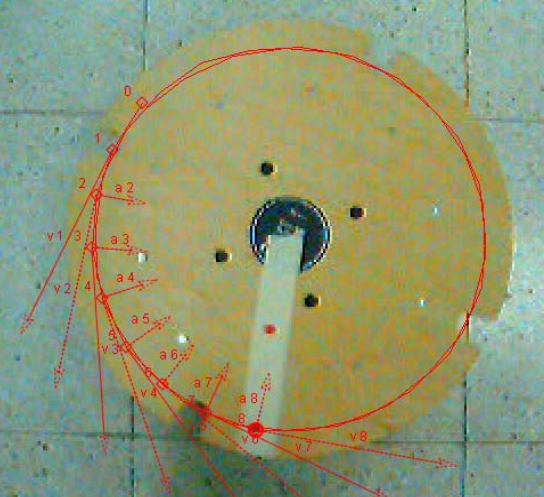

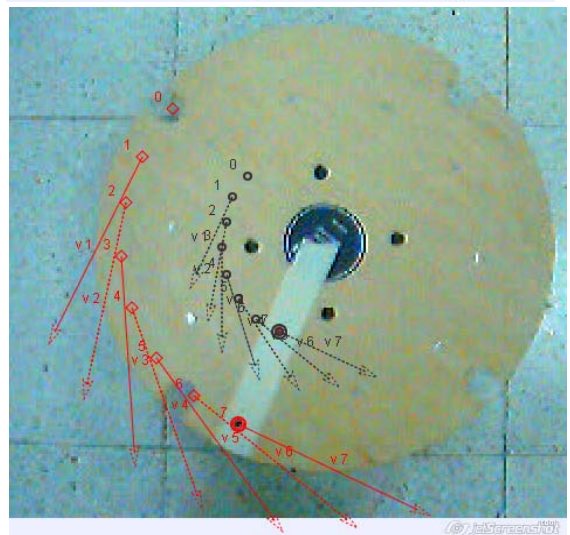

### **β. Στο παράθυρο πίνακα δεδομένων**

Ας δούμε τώρα τι περιέχεται στο παράθυρο πίνακα δεδομένων.

Επειδή έχουμε δημιουργήσει δύο υλικά σημεία (το Εξωτερικό σημείο και το Εσωτερικό σημείο) θα πρέπει να διαλέξουμε για πιο από τα σημεία θα προβάλλονται τα δεδομένα και οι γραφικές παραστάσεις. Δεν είναι υποχρεωτικό να επιλέξουμε το ίδιο σημείο και στα δύο παράθυρα. Για να επιλέξουμε το σημείο για το οποίο θα προβάλλονται τα δεδομένα στον πίνακα κάνουμε κλικ στο τριγωνάκι στη γραμμή εργαλείων του παραθύρου προβολής δεδομένων. Ανοίγει μια πτυσσόμενη λίστα με όλα τα αντικείμενα που έχουμε δημιουργήσει μέχρι τώρα.

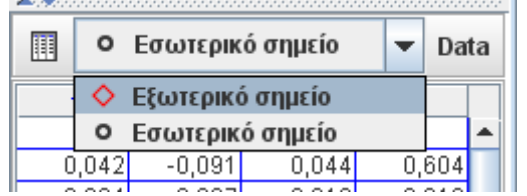

Στο παράδειγμά μας υπάρχουν τα δύο υλικά σημεία που δημιουργήσαμε. Επιλέγουμε το Εσωτερικό σημείο και ο πίνακας θα προβάλλει τα δεδομένα για αυτό το σημείο. Ο πίνακας περιέχει τρεις στήλες, με το χρόνο t και τις συντεταγμένες των ιχνών x και y. Κάνοντας κλικ στην επικεφαλίδα μιας στήλης τα δεδομένα αυτής της στήλης κατατάσσονται κατά αύξουσα σειρά με τα δεδομένα των άλλων στηλών να ανακατατάσσονται με βάση αυτή τη στήλη. Η προεπιλογή είναι τα δεδομένα να κατατάσσονται με βάση τη στήλη του χρόνου.

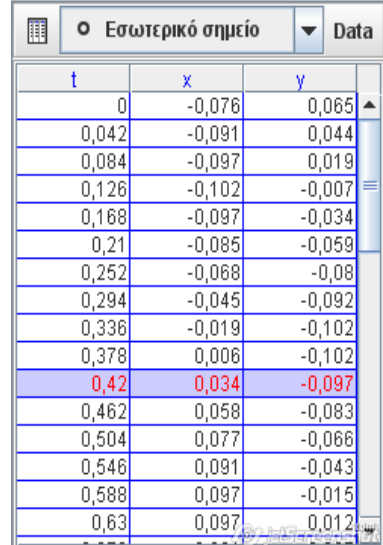

Μπορούμε να καθορίσουμε πόσα και ποια φυσικά μεγέθη θα εμφανίζονται στον πίνακα

δεδομένων με τη βοήθεια του πλήκτρου <sup>Data</sup> στη γραμμή εργαλείων του πίνακα. Κάνοντας κλικ σ' αυτό εμφανίζεται το παράθυρο **Visible Table Columns** που φαίνεται

δίπλα. Στο παράθυρο υπάρχουν αρκετά φυσικά μεγέθη. Αυτά που ήδη εμφανίζονται στον πίνακα έχουν √. Κάνοντας κλικ σε ένα μέγεθος μια νέα στήλη για αυτό το μέγεθος θα εμφανιστεί στον πίνακα. Κάνοντας κλικ ξανά στο ίδιο η στήλη διαγράφεται από τον πίνακα. Μπορούμε να επιλέξουμε όσα φυσικά μεγέθη θέλουμε. Δεν μπορούμε να αφαιρέσουμε από τον πίνακα δεδομένων τη στήλη του χρόνου.

Μια σημαντική δυνατότητα που παρέχεται από το πρόγραμμα είναι ο ορισμός φυσικών μεγεθών που δεν υπάρχουν στην λίστα με τη βοήθεια του παραθύρου διαλόγου Data Builder που ανοίγει όταν κάνουμε κλικ στο πλήκτρο *Define...* | Για παράδεινμα, θέλουμε να επαληθεύσουμε τη σχέση μεταξύ ταχύτητας v και επιτάχυνσης a στην ομαλή κυκλική κίνηση. Το μέτρο της επιτάχυνσης θα πρέπει να είναι ίσο με *v* 2 / *R* , όπου *v*

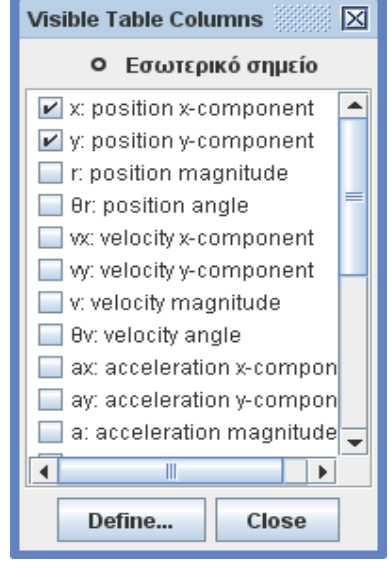

είναι το μέτρο της γραμμικής ταχύτητας και *R* η ακτίνα της τροχιάς του σώματος. Ορίζουμε το μέγεθος *ak*=*v* 2 / *R* στο παράθυρο διαλόγου **Data Builder**: στην περιοχή **Parameters** πατούμε το πλήκτρο **Add και εισάγουμε την παράμετρο** *R* (ακτίνα τροχιάς) και την αντίστοιχη αριθμητική τιμή. Στη συνέχεια στην περιοχή **Data Functions**

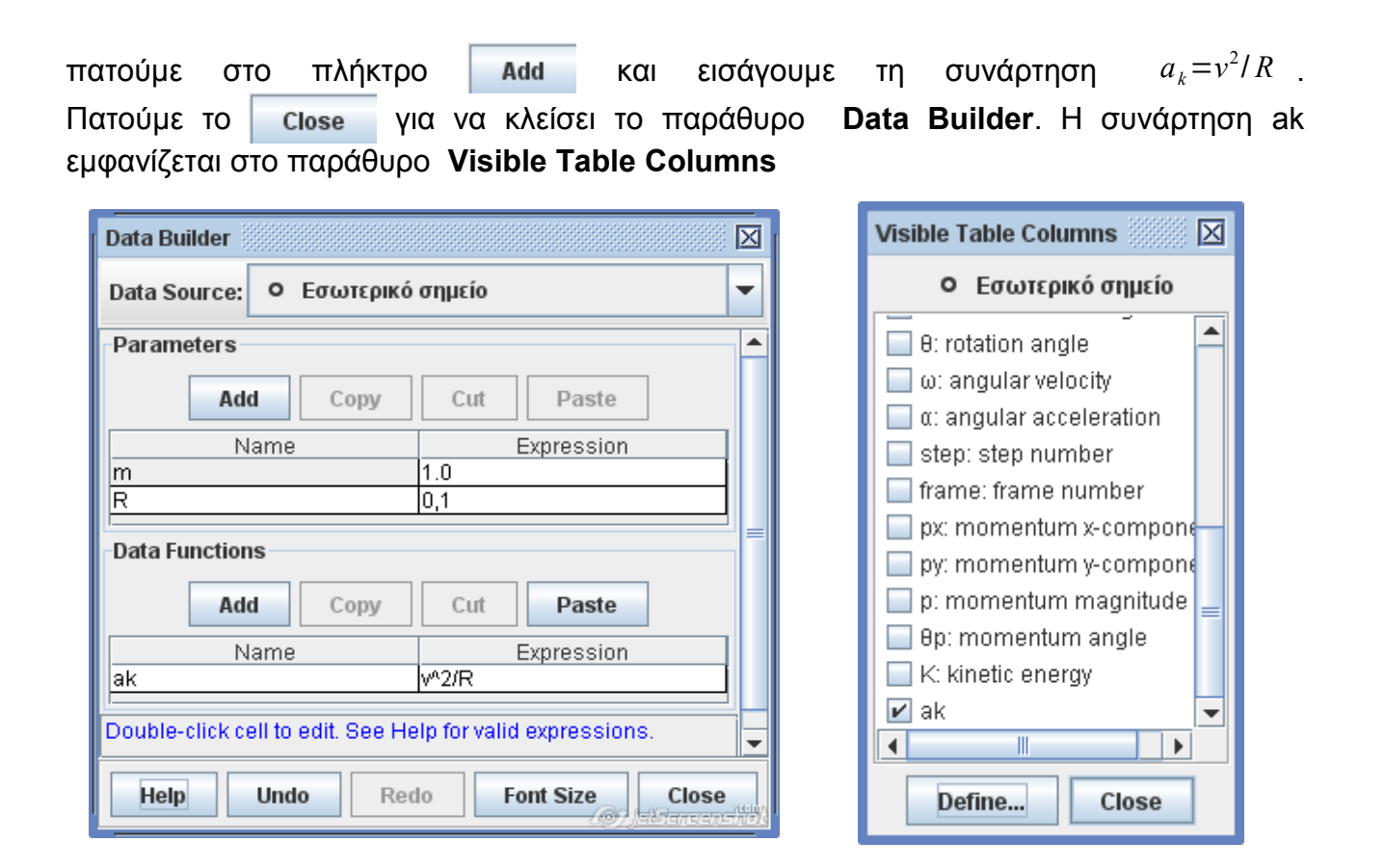

#### **γ. Στο παράθυρο γραφικών παραστάσεων**

Με την τοποθέτηση των ιχνών του σημείου στα καρέ του βίντεο κλιπ αρχίζει να εμφανίζεται στο παράθυρο γραφικών παραστάσεων η γραφική παράσταση της συντεταγμένης x σε συνάρτηση με το χρόνο t. Όταν ολοκληρωθεί η ιχνηλασία της τροχιάς του σημείου θα έχουμε την πιο κάτω μορφή του παραθύρου γραφικών παραστάσεων

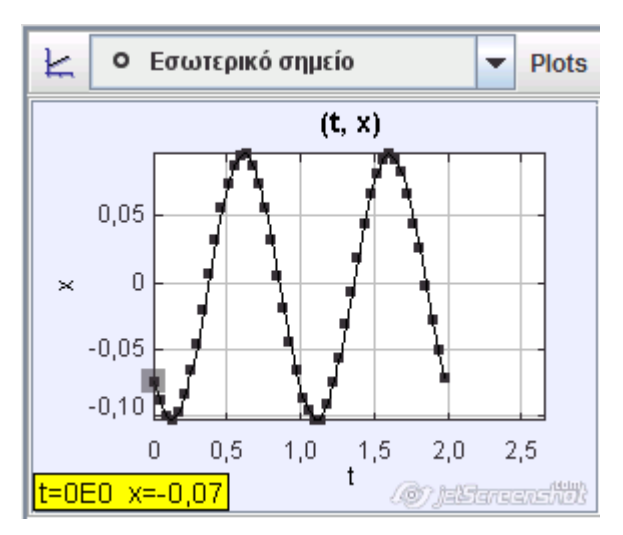

Μπορούμε να αλλάξουμε τις μεταβλητές στους δύο άξονες κάνοντας κλικ στο σύμβολο της μεταβλητής και επιλέγοντας τη νέα μεταβλητή από τη λίστα που εμφανίζεται.

■ x: position x-component  $\odot$  y: position y-component ○ r: position magnitude O er: position angle O vx: velocity x-component O vy: velocity y-component  $\circlearrowright$  v: velocity magnitude  $\odot$   $\theta$ v: velocity angle  $\bigcirc$  ax: acceleration x-component  $\odot$  av: acceleration v-component a: acceleration magnitude ○ ea: acceleration angle  $\ominus$   $\theta$ : rotation angle  $\odot$  w: angular velocity  $\circ$   $\alpha$ : angular acceleration  $\circ$  step: step number ○ frame: frame number  $\supset$  px: momentum x-component py: momentum y-component p: momentum magnitude  $\circ$   $\theta$ p: momentum angle C K: kinetic energy  $Q$  ak Define...

Πατώντας το πλήκτρο Plots επιλέγουμε τον αριθμό

των γραφικών παραστάσεων που θα εμφανίζονται στο παράθυρο γραφικών παραστάσεων. Υπάρχει η δυνατότητα να εμφανίζονται ταυτόχρονα μέχρι τρεις γραφικές παραστάσεις. Μπορούμε να συγχρονίσουμε τις γραφικές παραστάσεις, δηλαδή ο άξονας για το χρόνο να είναι ο ίδιος σε όλες. Αυτό μπορεί να φανεί ιδιαίτερα χρήσιμο όταν θέλουμε να συγκρίνουμε την τιμή κάποιων μεγεθών σε μια συγκεκριμένη χρονική στιγμή. Για παράδειγμα, στη μελέτη μιας απλής αρμονικής ταλάντωσης είναι χρήσιμο να δούμε τις τιμές που έχουν η ταχύτητα και η επιτάχυνση σε κάποιες θέσεις (θέση ισορροπίας, θέσεις μέγιστης απομάκρυνσης).

Μπορούμε να μεγαλώσουμε τις γραφικές παραστάσεις για πιο άνετη παρατήρηση είτε με τη μετακίνηση της διαχωριστικής μπάρας μεταξύ παραθύρου προβολής βίντεο και παραθύρου γραφικών παραστάσεων, είτε πατώντας το μικρό τρίγωνο <sup>11</sup> στην ίδια μπάρα. Θα πάρουμε την πιο κάτω εικόνα:

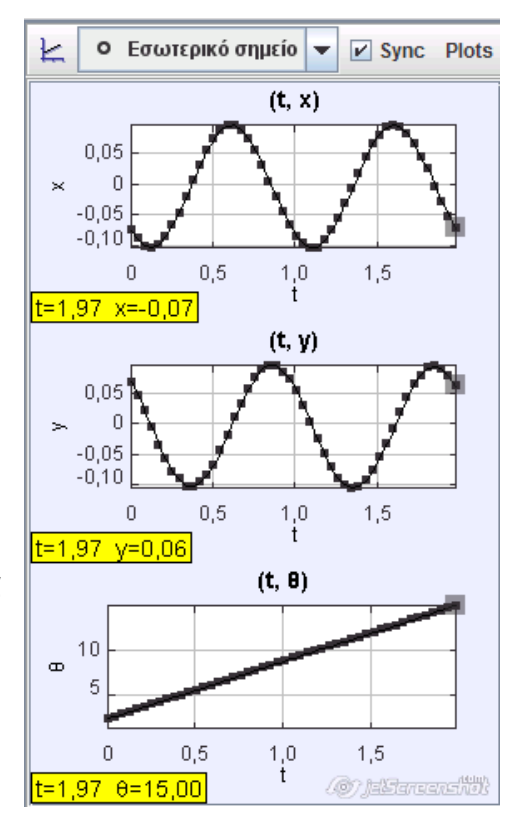

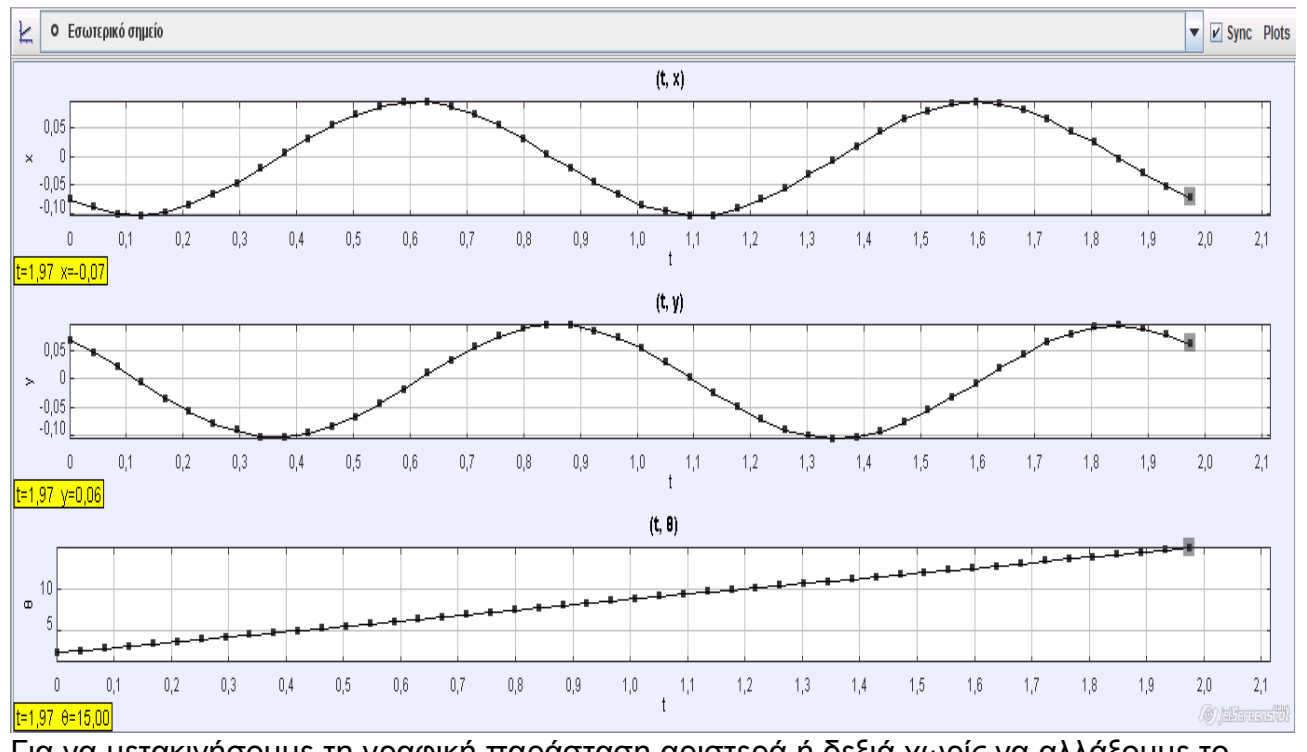

Για να μετακινήσουμε τη γραφική παράσταση αριστερά ή δεξιά χωρίς να αλλάξουμε το μέγεθος της φέρουμε το δείκτη του ποντικιού στο μέσο, περίπου του οριζόντιου άξονα λίγο πάνω από τους αριθμούς. Ο δείκτης μετατρέπεται σε διπλό βέλος  $\longleftrightarrow$ . Κάνοντας κλικ και κρατώντας πατημένο το πλήκτρο του ποντικιού μετακινούμε τη γραφική παράσταση αριστερά ή δεξιά. Με ανάλογο τρόπο μπορούμε να μετακινήσουμε τη γραφική παράσταση πάνω ή κάτω. Πατώντας το πλήκτρο **Alt** και φέροντας το δείκτη του ποντικιού κάπου στην επιφάνεια της γραφικής παράστασης ο δείκτης μετατρέπεται σε διπλά

σταυρωτά βέλη <del>(]</del> λ. Με κλικ και πατημένο το πλήκτρο του ποντικιού μπορούμε να μετακινήσουμε τη γραφική παράσταση σε οποιαδήποτε κατεύθυνση.

Για τη μεγέθυνση ή σμίκρυνση της γραφικής παράστασης φέρουμε το δείκτη του ποντικιού κοντά στο άκρο του άξονα συντεταγμένων. Ο δείκτης μετατρέπεται σε μονό βέλος .

Με κλικ και πατημένο το πλήκτρο του ποντικιού μετακινούμε το δείκτη με αποτέλεσμα τη μεγέθυνση ή σμίκρυνση της γραφικής παράστασης στην αντίστοιχη διεύθυνση.

Κάνοντας δεξί κλικ σε μια γραφική παράσταση εμφανίζονται οι επιλογές που φαίνονται στη διπλανή εικόνα. Αν επιλέξουμε με το δεξί πλήκτρο του ποντικιού ένα τμήμα της γραφικής παράστασης και στη συνέχεια κάνουμε κλικ στο **Zoom In** το τμήμα αυτό θα μεγεθυνθεί σε όλη την επιφάνεια της γραφικής παράστασης. Θα σταθούμε στην επιλογή **Analyze...**, η οποία μας οδηγεί στο παράθυρο διαλόγου **Data Tool** (στο ίδιο παράθυρο μας οδηγεί και το διπλό κλικ σε μια από τις γραφικές παραστάσεις). Σ' αυτό το παράθυρο μπορούμε να αναλύσουμε μια γραφική παράσταση. Το παράθυρο θα έχει τη μορφή που φαίνεται πιο κάτω.

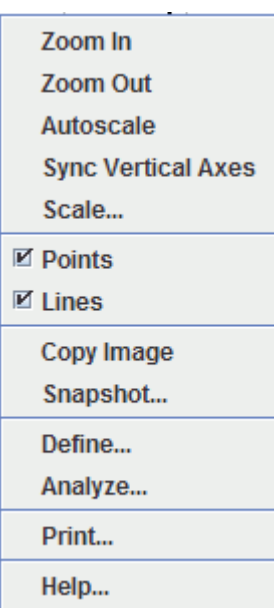

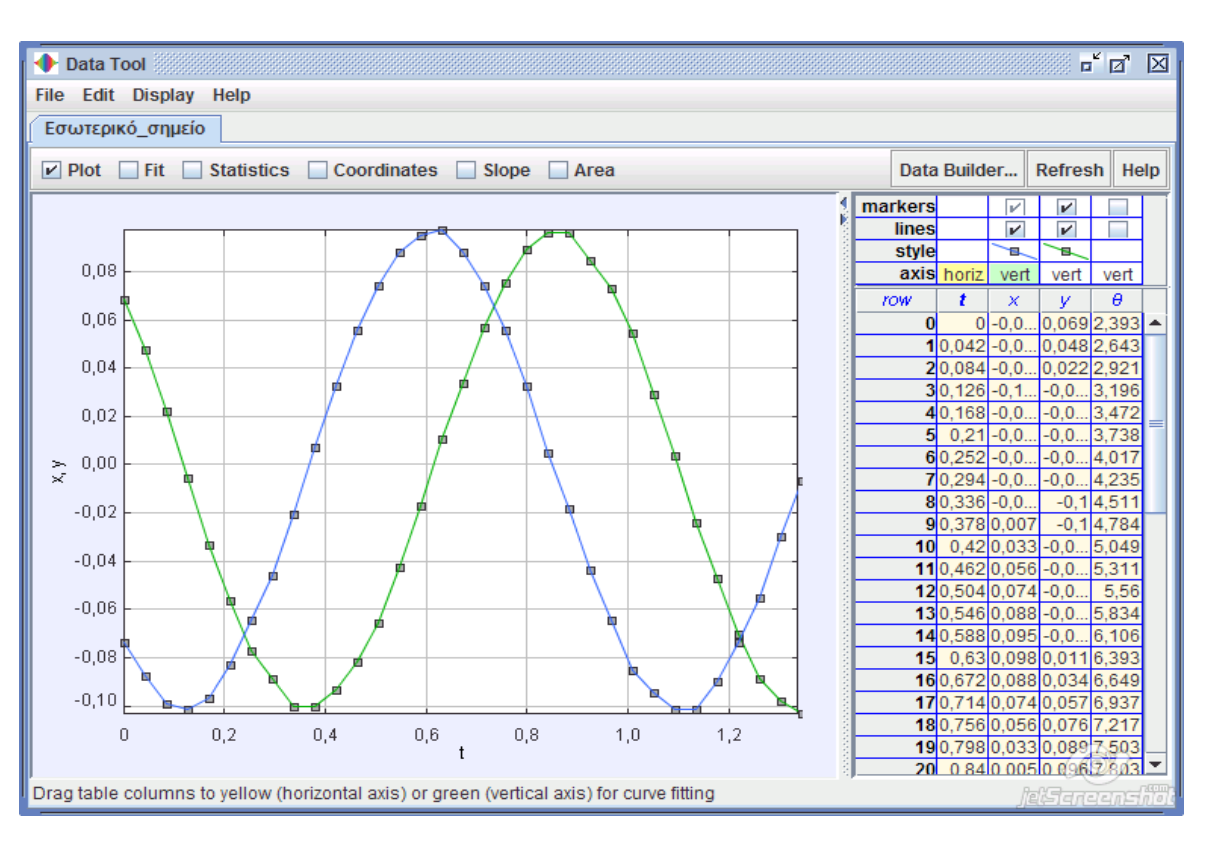

 Στα δεξιά εμφανίζεται πίνακας δεδομένων με τέσσερις στήλες δίπλα από τη στήλη με τον αριθμό της γραμμής. Η πρώτη στήλη αντιστοιχεί στην ανεξάρτητη μεταβλητή και θα εμφανίζεται στον οριζόντιο άξονα, ενώ η δεύτερη στήλη αντιστοιχεί στην εξαρτημένη μεταβλητή. Μπορούμε να αλλάξουμε τη σειρά των στηλών κάνοντας κλικ στην επικεφαλίδα της στήλης και με πατημένο το πλήκτρο μετακινούμε τη στήλη. Για να εμφανισθούν οι γραφικές παραστάσεις των άλλων φυσικών μεγεθών σημειώνουμε τα τετράγωνα **markers** και/ή **lines** πάνω από τη στήλη του μεγέθους. Θα αφήσουμε μόνο τη γραφική παράσταση της γωνίας θ που διαγράφεται από την ακτίνα θέσης του Εσωτερικού σημείου και από την κλίση της θα βρούμε το μέτρο της γωνιακής

ταχύτητας. Μεταφέρουμε τη στήλη του θ στη δεύτερη θέση και απενεργοποιούμε την εμφάνιση των άλλων γραφικών παραστάσεων.

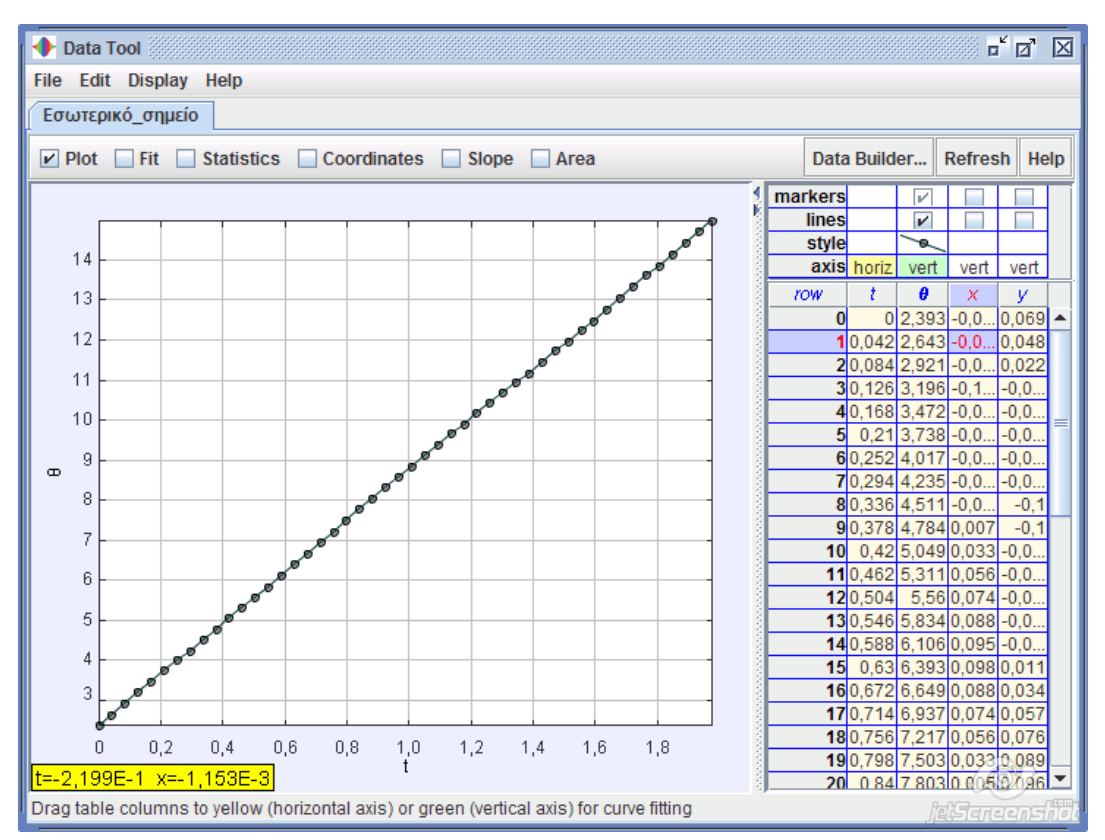

Κάνοντας κλικ στο **Fit** εμφανίζονται στο κάτω τμήμα του παραθύρου τα εργαλεία για τη σύγκριση της πειραματικής καμπύλης με θεωρητικό μοντέλο. Στο **Fit Name** επιλέγουμε το θεωρητικό μοντέλο που προσομοιάζει πιο πολύ στη μορφή που έχει η πειραματική καμπύλη. Υπάρχουν τα μοντέλα **Line**, **Parabola**, **Cubic**, **Gaussian**, **Exponential** και **Sinusoid**. Μπορούμε να ορίσουμε και νέα θεωρητικά μοντέλα από το **Fit Builder...** . Στο **Fit Equation** εμφανίζεται η εξίσωση του θεωρητικού μοντέλου και δίπλα εμφανίζονται οι τιμές των παραμέτρων του μοντέλου. Μεταβάλλοντας τις τιμές των παραμέτρων κάνουμε το θεωρητικό μοντέλο να εφαρμόσει όσο γίνεται στην πειραματική καμπύλη. Αν σημειώσουμε το τετραγωνάκι **Autofit** το πρόγραμμα θα προσπαθήσει να προσαρμόσει τις δύο καμπύλες με τον καλύτερο τρόπο.

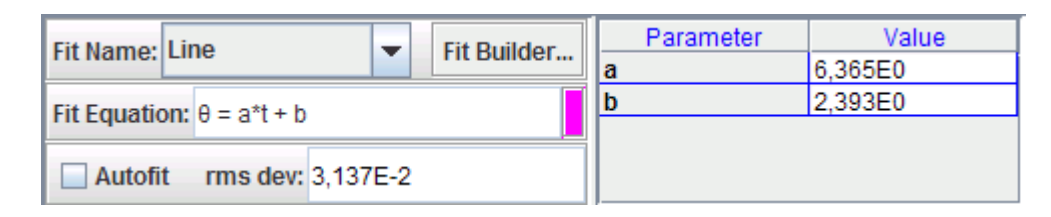

Γνωρίζοντας ότι στην ομαλή κυκλική κίνηση η γωνία που διαγράφεται από την ακτίνα θέσης του σώματος δίνεται από τη σχέση *θ*=*ω*⋅*tθ* <sup>0</sup> από την τιμή της παραμέτρου a μπορούμε να υπολογίσουμε το μέτρο της γωνιακής ταχύτητας *ω* .

Στο ίδιο παράθυρο υπάρχουν η επιλογή **Statistics** για να δούμε κάποια στατιστικά στοιχεία για τα δεδομένα, όπως μέγιστη τιμή, ελάχιστη τιμή, μέση τιμή, τυπική απόκλιση, τυπικό σφάλμα και αριθμός σημείων. Με την επιλογή **Coordinates** μπορούμε να δούμε τις συντεταγμένες ενός σημείου, φέροντας το δείκτη του ποντικιού (που παίρνει τη μορφή σταυρού) πάνω στο σημείο. Η επιλογή **Slope** δίνει τη δυνατότητα να βλέπουμε την κλίση

της καμπύλης σε κάθε σημείο της. Τέλος, η επιλογή **Area** σκιάζει την περιοχή ανάμεσα στην καμπύλη και τον άξονα των τετμημένων και υπολογίζει το εμβαδόν της.

Το **Tracker** έχει και αρκετές άλλες δυνατότητες, όπως, για παράδειγμα, η δημιουργία κέντρου μάζας δύο ή περισσότερων σωμάτων, η πρόσθεση διανυσμάτων και άλλα.

# **Δ. ΠΑΡΑΔΕΙΓΜΑΤΑ ΧΡΗΣΗΣ ΤΟΥ Tracker**

Σ' αυτή την ενότητα θα δούμε περιληπτικά μερικά παραδείγματα χρήσης του **Tracker** στην πειραματική μελέτη φυσικών φαινομένων. Θα επικεντρωθούμε (χωρίς να περιοριστούμε) σε παραδείγματα που είναι δύσκολο να μελετηθούν πειραματικά με άλλη μέθοδο. Στην προετοιμασία του πειράματος το οποίο θα βιντεογραφήσουμε για να αναλύσουμε στη συνέχεια με το **Tracker** θα πρέπει να λάβουμε υπ' όψιν μας κάποιες λεπτομέρειες που θα μας βοηθήσουν στην ανάλυση. Κατ' αρχήν θα πρέπει να έχουμε στο επίπεδο πραγματοποίησης του πειράματος ένα αντικείμενο γνωστού μήκους για να μπορέσουμε να ορίσουμε τη μονάδα μήκους. Επίσης, τα αντικείμενα των οποίων θα καταγράψουμε την τροχιά θα πρέπει να ξεχωρίζουν από το φόντο του πειράματος. Αν οι διαστάσεις κάποιου αντικειμένου είναι μεγάλες τότε θα πρέπει να βάλουμε ένα χαρακτηριστικό σημάδι σε αυτό για να είμαστε ακριβείς στην τοποθέτηση των ιχνών. Τέλος, το πείραμα θα πρέπει να πραγματοποιείται σε επίπεδο και όχι στο χώρο. Η γωνία λήψης θα πρέπει να είναι η κατάλληλη για να μην δημιουργεί αλλοίωση των πραγματικών δεδομένων του πειράματος.

### *1. ΠΛΑΓΙΑ ΒΟΛΗ*

Στην πλάγια βολή υπάρχουν μερικές δυσκολίες στη λήψη δεδομένων για κάποια φυσικά μεγέθη. Για παράδειγμα, το μέγιστο ύψος και ο χρόνος πτήσης δύσκολα μπορούν να μετρηθούν με ακρίβεια. Στο **Tracker** αυτό μπορεί να γίνει εύκολα όπως φαίνεται στο πιο κάτω στιγμιότυπο. Το πείραμα της πλάγιας βολής έγινε με τη συσκευή βολών στερεωμένη σε ορθοστάτη. Στον πάγκο εργασίας τοποθετήθηκε χάρακας μήκους 1 m και η μεταλλικού χρώματος σφαίρα βάφτηκε κόκκινη για να ξεχωρίζει στο άσπρο φόντο του πίνακα. Στο παράθυρο γραφικών παραστάσεων επιλέξαμε να εμφανιστούν οι γραφικές παραστάσεις της τετμημένης x και της τεταγμένης y της θέσης του σώματος σε συνάρτηση με το χρόνο και της κατακόρυφης συνιστώσας της ταχύτητας  *ν<sub> y</sub> .* Ο μαθητής μπορεί εύκολα να δει από αυτές ότι η ταχύτητα στον άξονα των x είναι σταθερή (η γραφική παράσταση *x*= *f t* παριστάνει ευθεία γραμμή), η κίνηση στην κατακόρυφη διεύθυνση είναι ομαλά επιταχυνόμενη, το μέγιστο ύψος από το επίπεδο βολής είναι 25 cm και ο χρόνος ανόδου είναι 0,25 s.

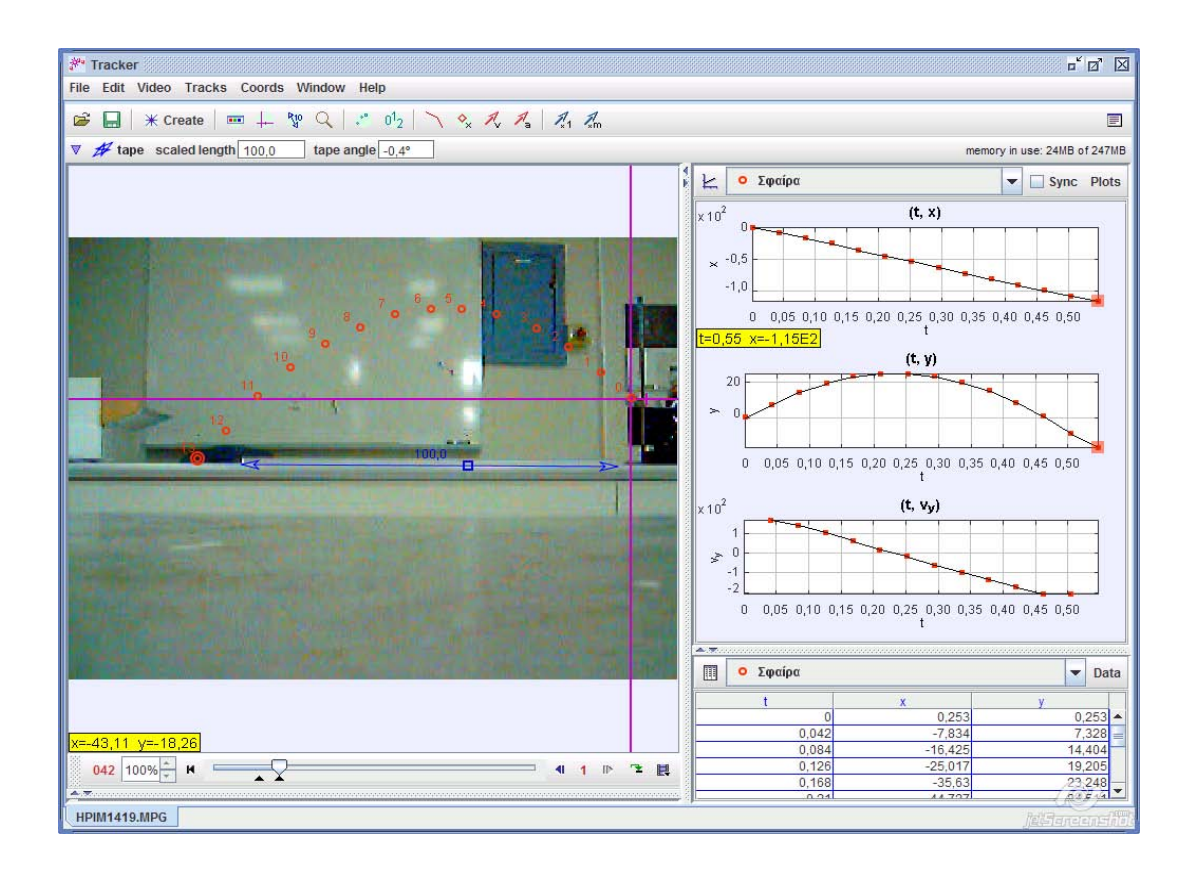

### *2. ΑΠΛΟ ΕΚΚΡΕΜΕΣ*

Η μελέτη του απλού εκκρεμούς και η εξαγωγή των γραφικών παραστάσεων θέσης – χρόνου, ταχύτητας – χρόνου, επιτάχυνσης – χρόνου είναι δύσκολο να γίνει ακόμα και με τη χρήση αισθητήρα κίνησης και διασύνδεσης. Με το **Tracker** αυτό γίνεται πολύ εύκολα. Η εικόνα πιο κάτω δείχνει την πειραματική διάταξη και τις γραφικές παραστάσεις που έχουν προκύψει. Αξίζει να σημειωθεί ότι η ιχνηλασία των θέσεων της μπάλας έγινε με την επιλογή **Autotracker...** χωρίς πρόβλημα. Σ' αυτό βοήθησε η αντίθεση που υπάρχει μεταξύ της μαύρης μπάλας και του άσπρου φόντου του πίνακα.

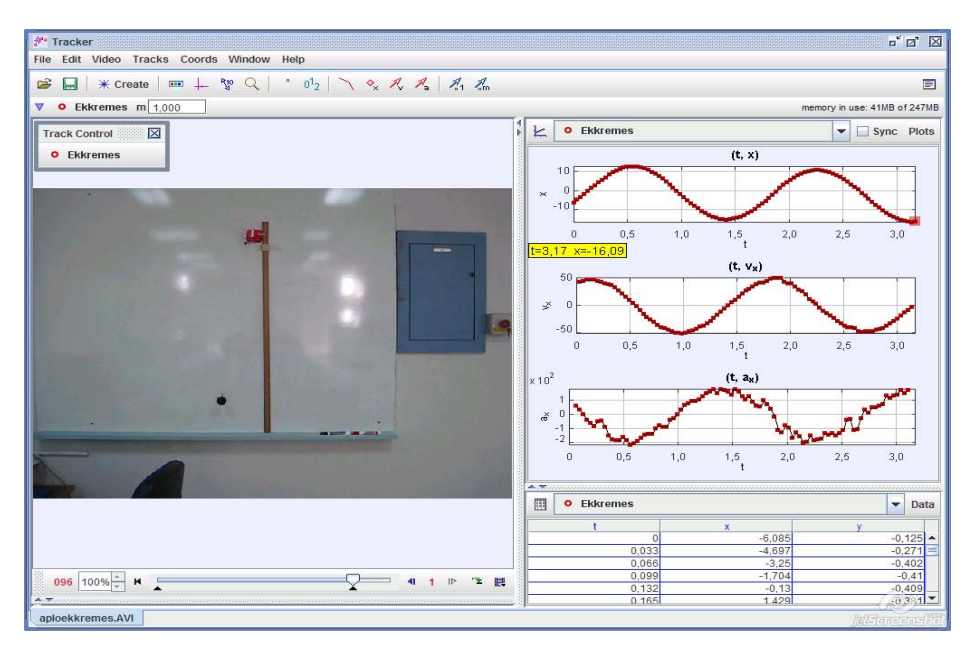

## *3. ΕΛΕΥΘΕΡΗ ΠΤΩΣΗ*

Το φαινόμενο της ελεύθερης πτώσης μπορεί να μελετηθεί αρκετά εύκολα με το **Tracker**. Οι μαθητές μπορούν να διερευνήσουν το είδος της κίνησης και να υπολογίσουν την επιτάχυνση της βαρύτητας. Πιο κάτω φαίνεται η ανάλυση που έγινε σε ένα από τα βίντεο που συνοδεύουν το **Tracker** (BallDrop.mov) (με αρνητικό φίλτρο). Στις γραφικές παραστάσεις προβάλλονται η θέση του σώματος στον άξονα των y, η ταχύτητά και η επιτάχυνση του σε συνάρτηση με το χρόνο. Η θετική φορά του άξονα των y είναι προς τα κάτω.

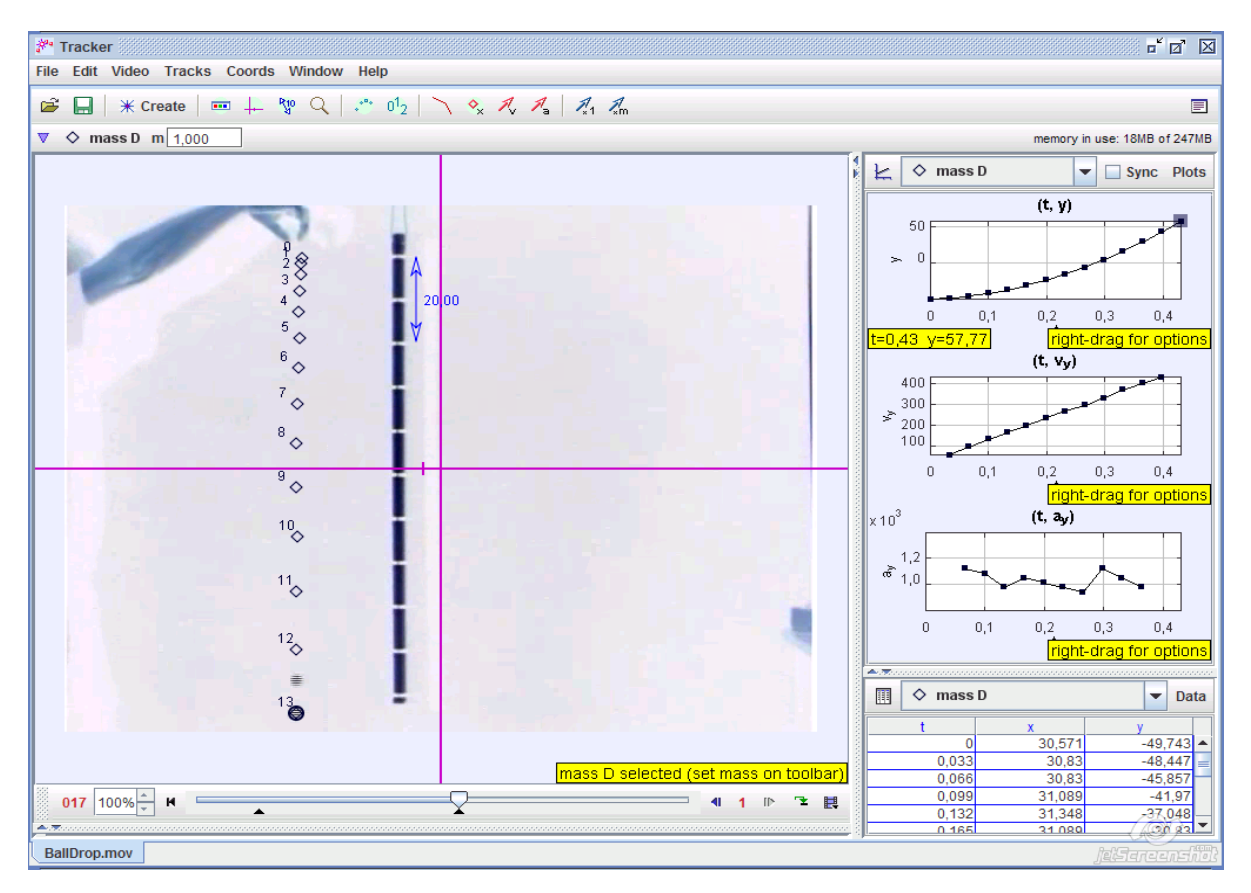

## *4. ΑΛΛΑ ΠΑΡΑΔΕΙΓΜΑΤΑ*

Το **Tracker** μπορεί να χρησιμοποιηθεί για την ανάλυση και αρκετών άλλων πειραμάτων. Μερικά παραδείγματα είναι:

- Μελέτη της κρούσης (πλαστικής ή ελαστικής) δύο σωμάτων με δυνατότητα παρακολούθησης της κίνησης του κέντρου μάζας του συστήματος των δύο σωμάτων.
- Μελέτη της κίνησης του σφονδύλου με εύρεση γωνιακής ταχύτητας και γωνιακής επιτάχυνσης.
- Εύρεση ταχύτητας και επιτάχυνσης σε πραγματικές καταστάσεις, όπως για παράδειγμα, η επιτάχυνση μιας μπάλας κατά το κτύπημα της από τον ποδοσφαιριστή και η ταχύτητα με την οποία κινείται η μπάλα αμέσως μετά το κτύπημα.
- Υπολογισμός της ενέργειας που χάνεται κατά την πρόσκρουση μιας μπάλας στο έδαφος.

# **E. ΜΟΝΤΕΛΟΠΟΙΗΣΗ ΜΕ ΤΟ Tracker**

Μια σημαντική δυνατότητα του **Tracker** είναι η δυνατότητα δημιουργίας μοντέλων σωμάτων πουκινούνται σύμφωνα με νόμους που ορίζουμε εμείς.

Η σύγκριση της κίνησης του μοντέλου που δημιουργήσαμε με την κίνηση του πραγματικού σώματος μπορεί να βοηθήσει το μαθητή να αντιληφθεί το είδος της κίνησης του σώματος ή να διερωτηθεί για πιθανές παραμέτρους που επιδρούν στην κίνηση και τις οποίες δεν έλαβε υπ' όψιν του στο μοντέλο.

Θα δούμε σαν παράδειγμα το πείραμα με την ελεύθερη πτώση που αναφέρεται στην παράγραφο 3 της προηγούμενης ενότητας.

Θα δημιουργήσουμε το μοντέλο σώματος που εκτελεί ελεύθερη πτώση και θα συγκρίνουμε την κίνησή του με την κίνηση του πραγματικού σώματος.

Πατώντας το πλήκτρο **\*** Create στη γραμμή εργαλείων αναδύεται η λίστα με τα αντικείμενα που μπορούμε να δημιουργήσουμε. Επιλέγουμε **Dynamic Particle Model|Cartesian** και εμφανίζεται το παράθυρο κάτω αριστερά. Το όνομα του μοντέλου μας είναι **model C** και έχει σαν προκαθορισμένη τιμή για τη μάζα του σώματος το 1 και τις αρχικές τιμές όλων των μεγεθών ίσες με 0. Προσθέτουμε την παράμετρο **g** (επιτάχυνση βαρύτητας) και θέτουμε την τιμή της ίση με 981 (επειδή στο βίντεο ορίσαμε μονάδα μήκους το εκατοστόμετρο θα πρέπει και οι τιμές των παραμέτρων και των αρχικών τιμών να δοθούν στις ίδιες μονάδες). Οι αρχικές τιμές των **t, x, y, vx** και **vy** θα είναι 0. Για τη κατακόρυφη συνιστώσα της δύναμης θέτουμε **fy=m\*g.** Το παράθυρο θα έχει τη μορφή που φαίνεται κάτω δεξιά. Πατούμε το **Close** για να κλείσει το παράθυρο.

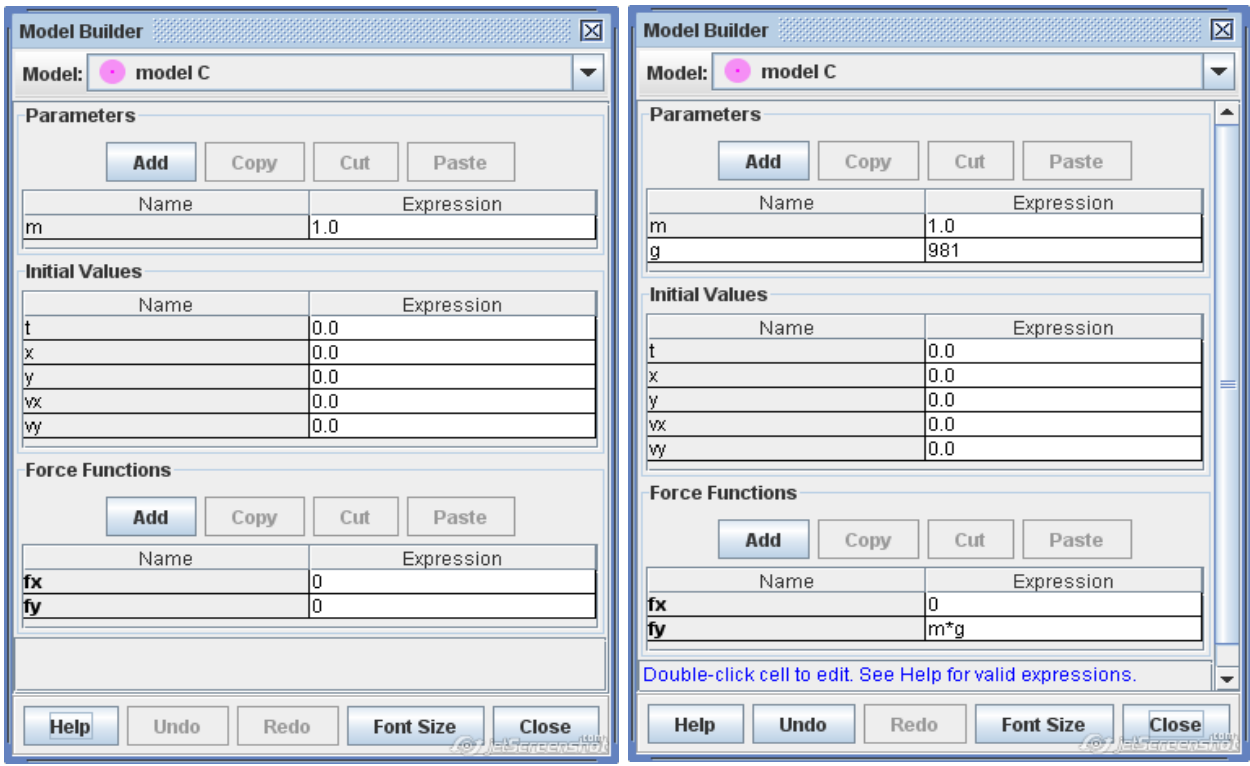

Στο παράθυρο προβολής βίντεο θα εμφανιστούν τα ίχνη της κίνησης του μοντέλου που δημιουργήσαμε.

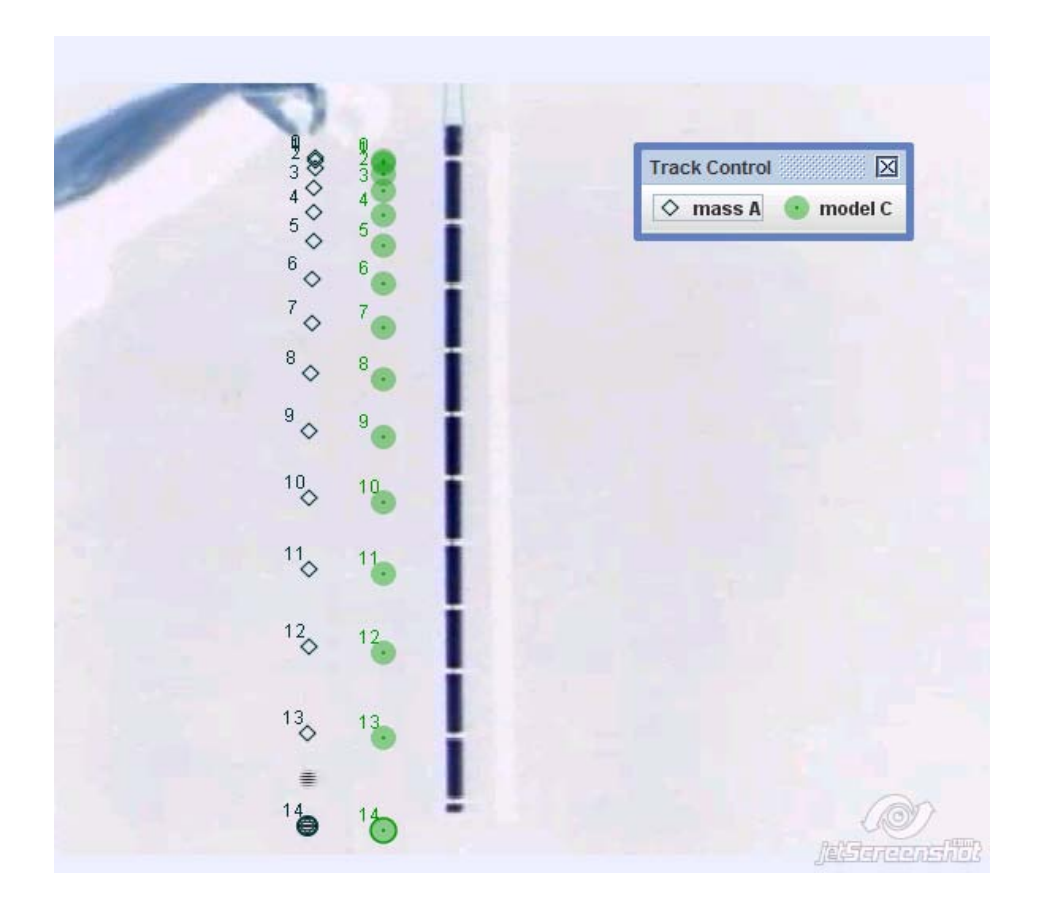

## **Στ. ΤΡΟΠΟΙ ΑΞΙΟΠΟΙΗΣΗΣ ΤΟΥ Tracker ΣΤΟ ΜΑΘΗΜΑ ΤΗΣ ΦΥΣΙΚΗΣ**

Όταν εμφανίζεται ένα νέο διδακτικό εργαλείο υπάρχουν δύο βασικοί κίνδυνοι στην αντιμετώπισή του από τους εκπαιδευτικούς που θα το χρησιμοποιήσουν στην τάξη. Ο πρώτος κίνδυνος σχετίζεται με την άμεση απόρριψη του νέου εργαλείου σαν μη αποτελεσματικού, χωρίς καν τη δοκιμή του στο μάθημα. Τέτοιο παράδειγμα είναι η διασύνδεση που υπάρχει σε Λύκεια και Γυμνάσια. Μερικοί καθηγητές Φυσικής δεν την έχουν χρησιμοποιήσει καθόλου, παρόλο που για τη διδασκαλία κάποιων θεμάτων είναι πολύ βοηθητική. Ο δεύτερος κίνδυνος είναι η θεώρηση του νέου εργαλείου σαν λύση σε όλα τα διδακτικά προβλήματα με αποτέλεσμα να χρησιμοποιείται για τη διδασκαλία θεμάτων για τα οποία δεν είναι τόσο αποτελεσματικό ή για τα οποία υπάρχουν άλλα πιο αποτελεσματικά εργαλεία. Παράλληλα, η συνεχής χρήση ενός διδακτικού εργαλείου μπορεί να αδικεί κάποιους μαθητές που δεν έχουν τις δεξιότητες που απαιτούνται για τη χρήση του εργαλείου. Για παράδειγμα η διδασκαλία με τη χρήση προσομοιώσεων σε ηλεκτρονικό υπολογιστή μπορεί να αδικεί τα παιδιά που δεν χειρίζονται άνετα τον ηλεκτρονικό υπολογιστή.

Το **Tracker** είναι ένα νέο εργαλείο με τα πλεονεκτήματά του και τα μειονεκτήματά του απέναντι στα άλλα διδακτικά εργαλεία.

Ας δούμε μερικά πλεονεκτήματα.

• Όπως αναφέρθηκε και στην εισαγωγή το **Tracker** είναι ελεύθερο λογισμικό. Ο κάθε μαθητής μπορεί να το εγκαταστήσει στον προσωπικό του υπολογιστή. Αυτό θα δώσει στο μαθητή τη δυνατότητα να μάθει στο δικό του χρόνο τη χρήση του προγράμματος και θα εξοικονομηθεί χρόνος κατά τη χρήση του προγράμματος στην τάξη.

- Για να χρησιμοποιηθεί το **Tracker** θα πρέπει να γίνει το πραγματικό πείραμα, σε αντίθεση με τις προσομοιώσεις πειραμάτων. Μάλιστα, το πείραμα πριν γίνει θα πρέπει να οργανωθεί καλά για να μπορεί μετά να γίνει ανάλυση του βίντεο.
- Υπάρχουν πειράματα στα οποία κάποια μεγέθη είναι δύσκολο να μετρηθούν με άλλους τρόπους με ακρίβεια (π.χ., το μέγιστο ύψος στην πλάγια βολή).
- Μπορεί να χρησιμοποιηθεί στην τάξη αλλά και σπίτι από το μαθητή.
- Μπορεί να χρησιμοποιηθεί για την πραγματοποίηση ομαδικών εργασιών από μαθητές.
- Παρόλο που απαιτεί τη χρήση ηλεκτρονικού υπολογιστή η χρήση του **Tracker** δεν μας περιορίζει στο χώρο του υπολογιστή, όπως συμβαίνει με τα πειράματα που πραγματοποιούνται με τη χρήση Διασύνδεσης (Λυκείου).

Η χρήση του **Tracker** εχει φυσικά και μειονεκτήματά.

- Για να χρησιμοποιηθεί στην τάξη θα πρέπει να υπάρχει ο κατάλληλος εξοπλισμός (βιντεοκάμερα, ηλεκτρονικός υπολογιστής και βιντεοπροβολέας ή ικανός αριθμός ηλεκτρονικών υπολογιστών).
- Απαιτείται χρόνος για την εκμάθηση του προγράμματος.
- Απαιτείται ακρίβεια στην τοποθέτηση των ιχνών. Σε διαφορετική περίπτωση οι τιμές της ταχύτητας και της επιτάχυνσης μπορεί να είναι παραπλανητικές.
- Επειδή είναι σχετικά νέο εργαλείο δεν υπάρχουν ακόμη αρκετές μελέτες για την αποτελεσματικότητα του στη διδασκαλία.

# **Ζ. ΕΠΙΛΟΓΟΣ**

Το **Tracker** είναι ένα νέο εργαλείο που προστίθεται στα εργαλεία που έχει ο καθηγητής Φυσικής για να βοηθήσει τους μαθητές να κατανοήσουν τις φυσικές έννοιες και νόμους. Μπορεί να χρησιμοποιηθεί σε συνδυασμό με άλλα εργαλεία για την πιο αποτελεσματική διδασκαλία ενός θέματος.

Ο στόχος του κειμένου αυτού ήταν να προσφέρει βοήθεια σε όσους θέλουν να δοκιμάσουν το **Tracker.** Είναι η πρώτη προσπάθεια να γραφτεί κάτι στα ελληνικά. Στόχος είναι το κείμενο αυτό να εμπλουτιστεί με λεπτομερή επεξηγηση των μενού του **Tracker** , με οδηγίες εγκατάστασης και αναλυτική κατάσταση των συνοδευτικών αρχείων βίντεο του **Tracker.** Για όσους δεν αντιμετωπίζουν δυσκολίες με την αγγλική γλώσσα υπάρχει και το αρχείο βοήθειας που έχει γράψει ο δημιουργός του**Tracker** Douglas Brown (εκεί υπάρχουν και οδηγίες εγκατάστασης). Το αρχείο αυτό υπάρχει σε μορφή pdf αλλά και σαν κείμενο βοήθειας στο μενού **Help.** 

Οποιεσδήποτε παρατηρήσεις και σχόλια είτε για το παρόν εγχειρίδιο χρήσης είτε για το **Tracker** είναι ευπρόσδεκτα στην ηλεκτρονική διεύθυνση [tsalakou@spidernet.com.cy](mailto:tsalakou@spidernet.com.cy) .

### **ΠΑΡΑΡΤΗΜΑ: ΕΓΚΑΤΑΣΤΑΣΗ ΤΟΥ Tracker**

Για την εύρεση και εγκατάσταση του **Tracker** ακολουθούμε τα πιο κάτω βήματα:

1. Με μια διαδικτυακή μηχανή αναζήτησης (π. χ., Google) αναζητούμε ιστοσελίδες για το **Tracker Video Analysis.** 

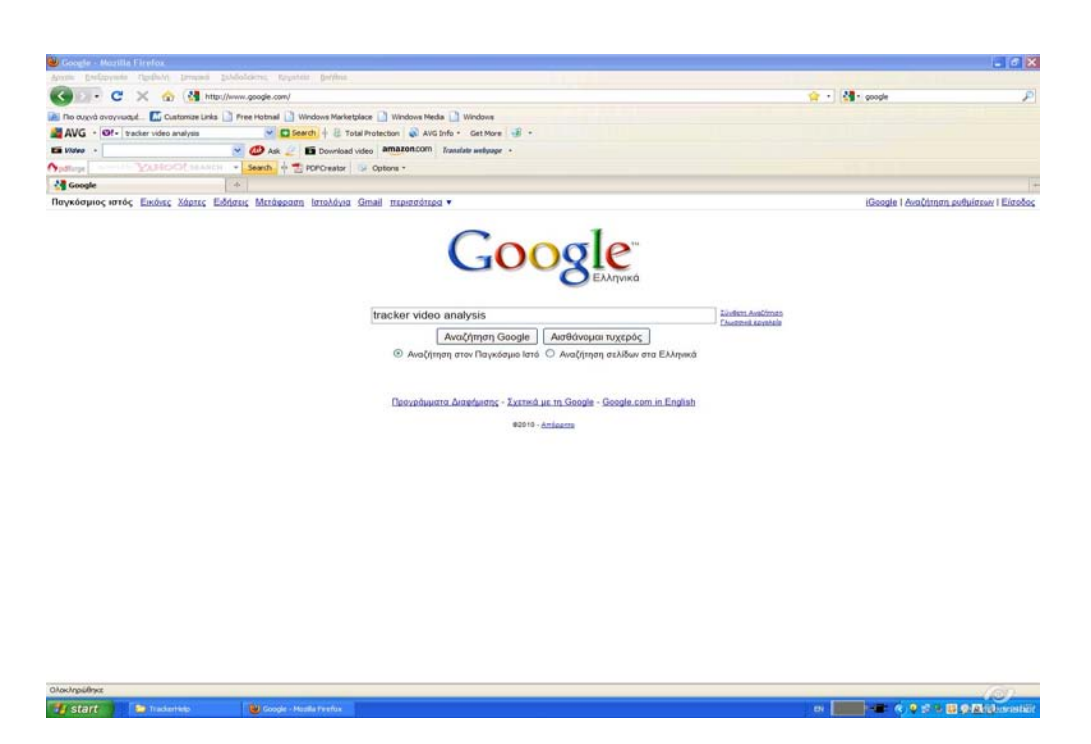

2. Επιλέγουμε την ιστοσελίδα *[Tracker Video Analysis](http://www.google.com/url?sa=t&source=web&ct=res&cd=1&ved=0CAsQFjAA&url=http%3A%2F%2Fwww.cabrillo.edu%2F~dbrown%2Ftracker%2F&rct=j&q=tracker+video+analysis&ei=zKTVS9jOE4KqmgPngcG2Dw&usg=AFQjCNFRTcWkdjGbPE9RVJpdgCjkD0ixVA)* [and Modeling Tool for Physics](http://www.google.com/url?sa=t&source=web&ct=res&cd=1&ved=0CAsQFjAA&url=http%3A%2F%2Fwww.cabrillo.edu%2F~dbrown%2Ftracker%2F&rct=j&q=tracker+video+analysis&ei=zKTVS9jOE4KqmgPngcG2Dw&usg=AFQjCNFRTcWkdjGbPE9RVJpdgCjkD0ixVA) [Education](http://www.google.com/url?sa=t&source=web&ct=res&cd=1&ved=0CAsQFjAA&url=http%3A%2F%2Fwww.cabrillo.edu%2F~dbrown%2Ftracker%2F&rct=j&q=tracker+video+analysis&ei=zKTVS9jOE4KqmgPngcG2Dw&usg=AFQjCNFRTcWkdjGbPE9RVJpdgCjkD0ixVA) με διεύθυνση<http://www.cabrillo.edu/~dbrown/tracker/>(μπορούμε απλώς να γράψουμε τη διεύθυνση αυτή στη γραμμή διεύθυνσης του περιηγητή ιστού για να πάμε κατευθείαν στην ιστοδελίδα του Tracker).

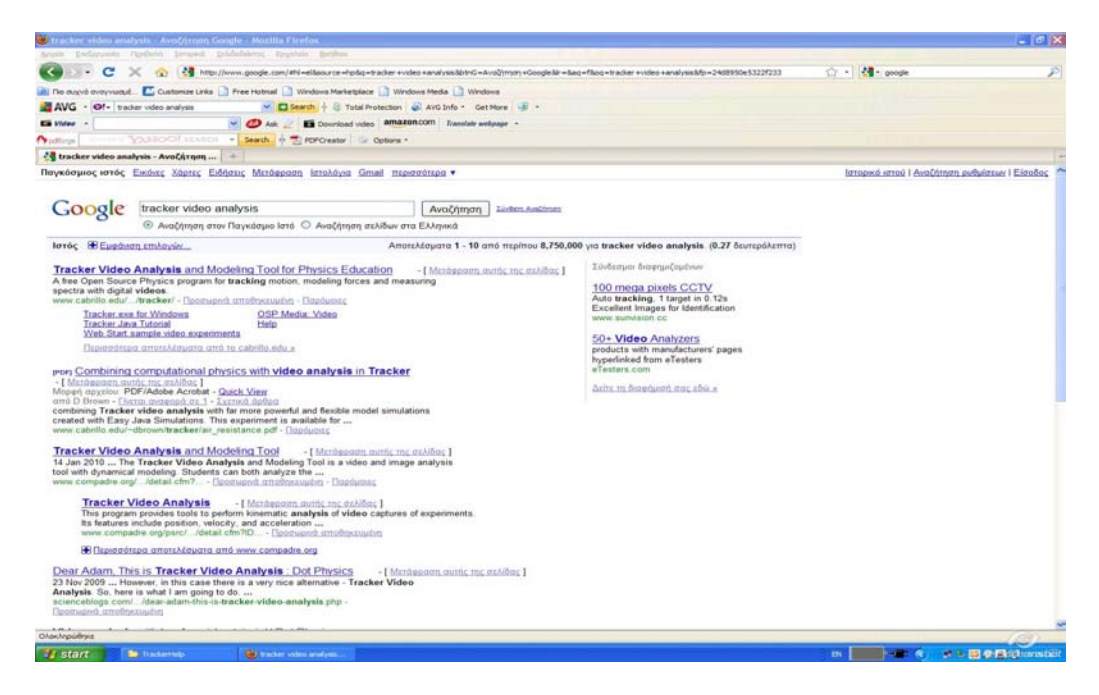

3. Στην ιστοσελίδα του **Tracker** κάνουμε κλικ στο **Tracker.exe** (στη δεξιά στήλη, στο σημείο **2. Download Tracker.** 

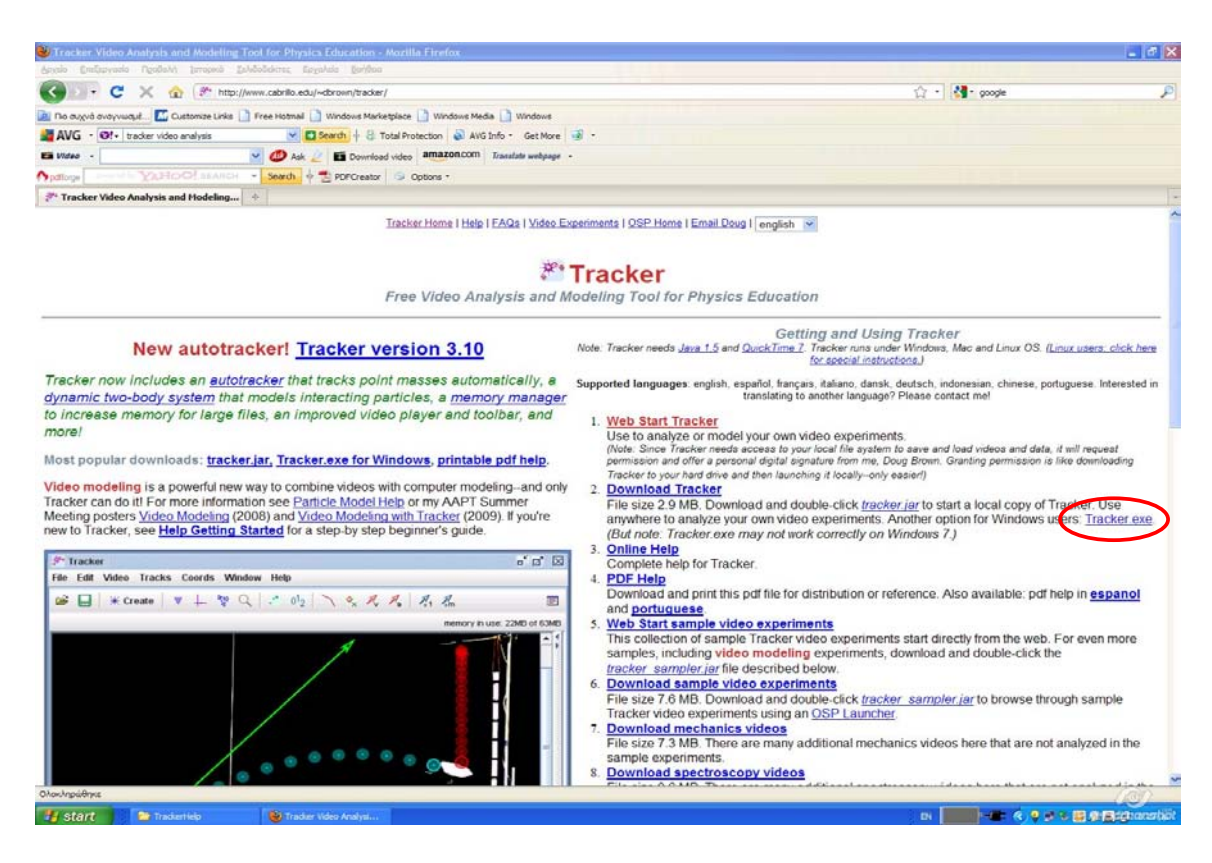

Αυτό θα μας οδηγήσει στη σελίδα από την οποία μπορούμε να "κατεβάσουμε" το πρόγραμμα. Η σελίδα περιέχει αναλυτικές οδηγίες για την εγκατάσταση του προγράμματος και αρκετά αρχεία βίντεο με πειράματα φυσικής.

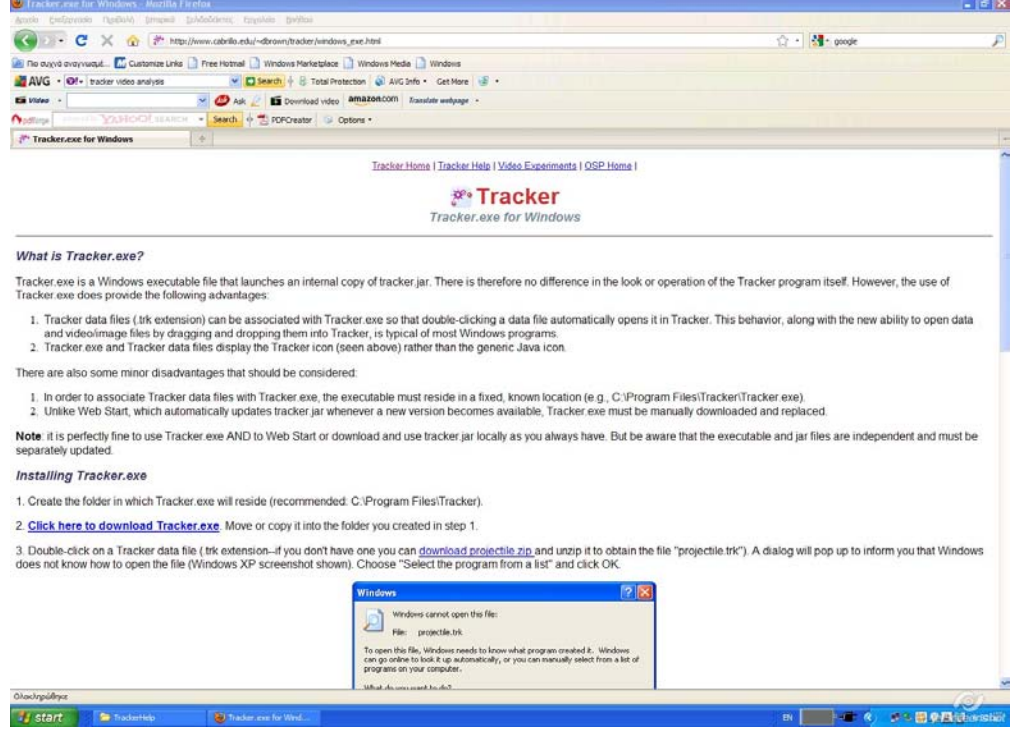

- 4. Σ' αυτή τη σελίδα κάνουμε κλικ στο **[Click here to download Tracker.exe](http://www.cabrillo.edu/~dbrown/tracker/Tracker.exe)**. Το πρόγραμμα θα αποθηκευτεί στον υπολογιστή μας στο χώρο που αποθηκεύονται τα αρχεία που "κατεβάζουμε" από το διαδίκτυο.
- 5. Δημιουργούμε ένα νέο φάκελο με το όνομα **Tracker** στο φάκελο **Program Files** (ή όπου αλλού θέλουμε, ακόμα και σε ένα memory stick. Μεταφέρουμε το αρχείο **Tracker.exe** στο φάκελο **Tracker.**
- 6. Από την ίδια σελίδα "κατεβάζουμε" και το συμπιεσμένο αρχείο **projectile.zip** και το αποσυμπιέζουμε στον φάκελο **Tracker.** Στο φάκελο θα εμφανιστεί το αρχείο **projectile.trk**.
- 7. Με διπλό κλικ στο αρχείο **projectile.trk** εμφανίζεται το παράθυρο που φαίνεται πιο κάτω και στο οποίο ζητείται να ορίσουμε το πρόγραμμα με το οποίο θα ανοίγουμε τα αρχεία με επέκταση **.trk**. Επιλέγουμε **Select the program from a list** και κάνουμε κλικ στο **OK**.

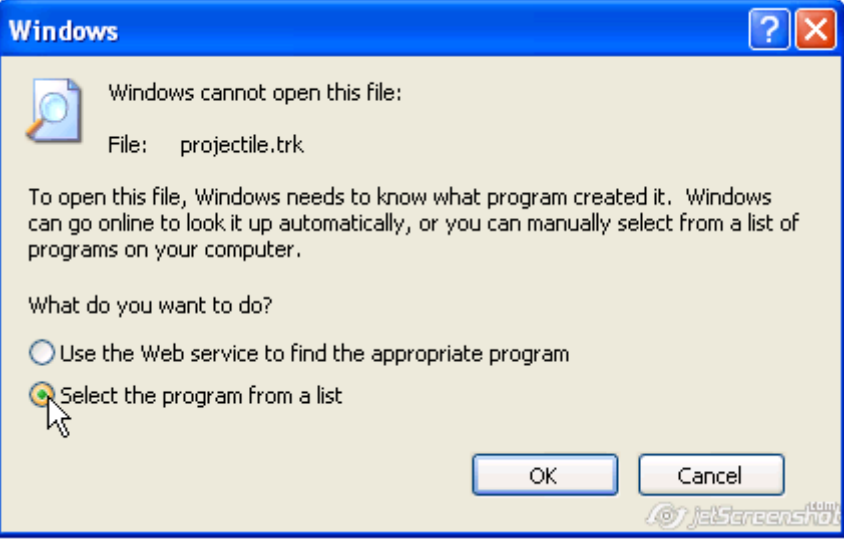

8. Στη συνέχεια εμφανίζεται το παράθυρο για την επιλογή προγράμματος.

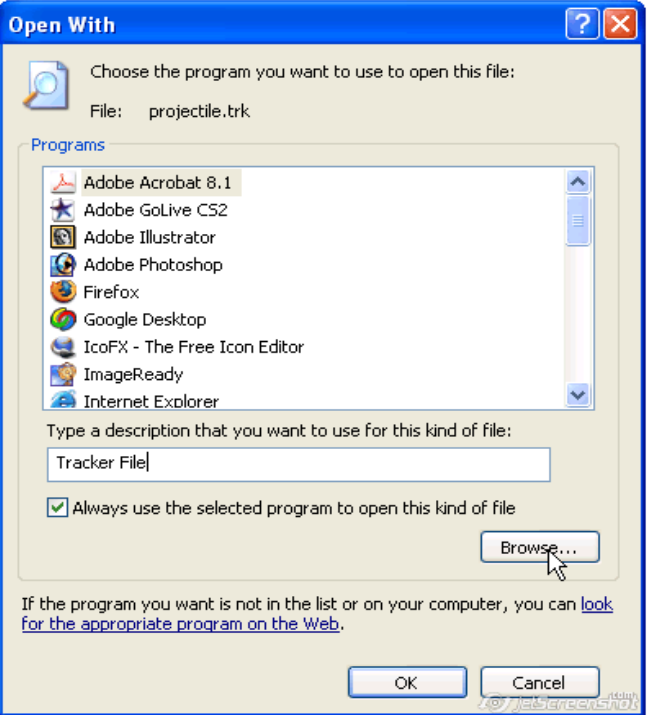

Κάνουμε κλικ στο **Browse...** και στο παράθυρο διαλόγου που εμφανίζεται επιλέγουμε το αρχείο **Tracker.exe** στο φάκελο **Tracker.** Στη συνέχεια πατούμε **Open.**

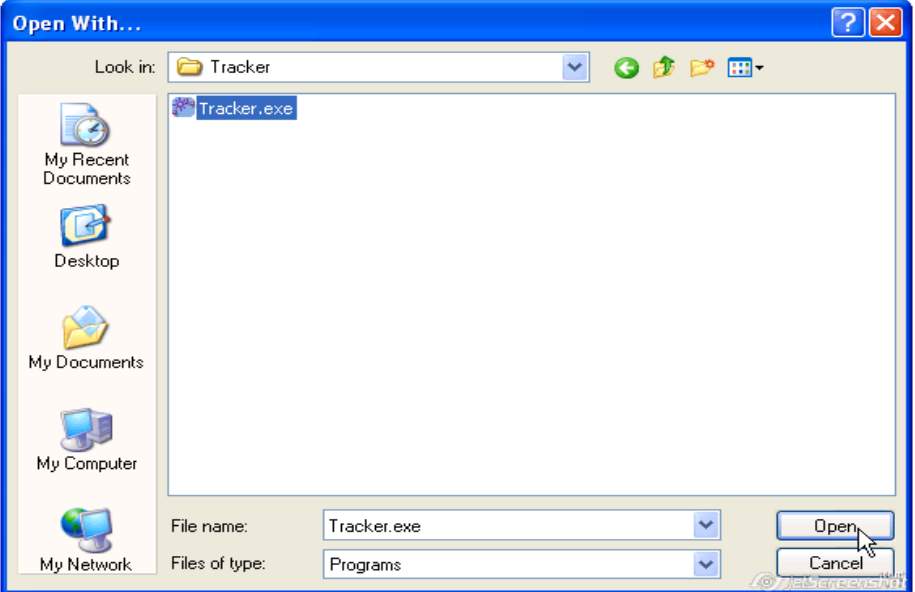

- 9. Το Tracker θα ανοίξει το αρχείο projectile.trk. Αν δεν έχουμε εγκατεστημένο στον υπολογιστή μας το Java Runtime Environment το Tracker θα ζητήσει να εγκατασταθεί το πρόγραμμα και θα μας οδηγήσει στην ιστοσελίδα από την οποία μπορούμε να "κατεβάσουμε" και να εγκαταστήσουμε το **Java Runtime Environment**.
- 10. Το **Tracker** ανοίγει τα αρχεία βίντεο που ανοίγουν με το πρόγραμμα **QuickTime**. Αν δεν έχουμε αυτό το πρόγραμμα εγκατεστημένο στον υπολογιστή μας, το **Tracker** θα μας ζητήσει να το εγκαταστήσουμε. Το **QuickTime** μπορούμε να το βρούμε στο διαδίκτυο και είναι δωρεάν (όπως και το **Java Runtime Environment**).
- 11. Από την ιστοσελίδα του **Tracker** μπορούμε να κατεβάσουμε και τους φακέλους **mechanics\_video, spectroscopy\_video** και **tracker\_sampler** που περιέχουν αρκετά βίντεο από πειράματα και αρχεία **Tracker**.